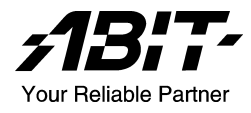

# AG8 Serie (AG8, AG8-V)

Motherboard für Intel Pentium 4 Socket 775

Handbuch

### Anmerkungen zum Copyright und zur Garantie

Dieses Dokument enthält Materialien, die durch internationale Kopierschutzgesetze geschützt sind. Alle Rechte vorbehalten. Kein Teil dieses Handbuchs darf ohne die ausdrückliche Genehmigung des Herstellers und Autors dieses Handbuchs reproduziert, versendet oder übertragen werden.

Die Informationen in diesem Dokument kann ohne Vorankündigung geändert werden und repräsentiert keine Verpflichtung seitens des Händlers, der keine Verantwortung für etwaige Fehler in diesem Handbuch übernimmt.

Keine Garantie oder Repräsentation, weder ausdrücklich noch angedeutet, wird hinsichtlich der Qualität oder Eignung für jedweden Teil dieses Dokuments gegeben. In keinem Fall ist der Hersteller verantwortlich für direkte oder indirekte Schäden oder Folgeschäden, die aufgrund von Fehlern in diesem Handbuch oder Produkts auftreten.

In diesem Handbuch auftretende Produktnamen dienen nur zu Identifikationszwecken, und in diesem Dokument erscheinende Produktnamen sind Eigentum ihrer jeweiligen Besitzer.

Wenn Sie die Hauptplatineneinstellung nicht ordnungsgemäß vornehmen und dies zum fehlerhaften Arbeiten der Hauptplatine oder zum Hauptplatinenausfall führt, dann können wir keine Verantwortlichkeit garantieren.

# Inhaltsverzeichnis

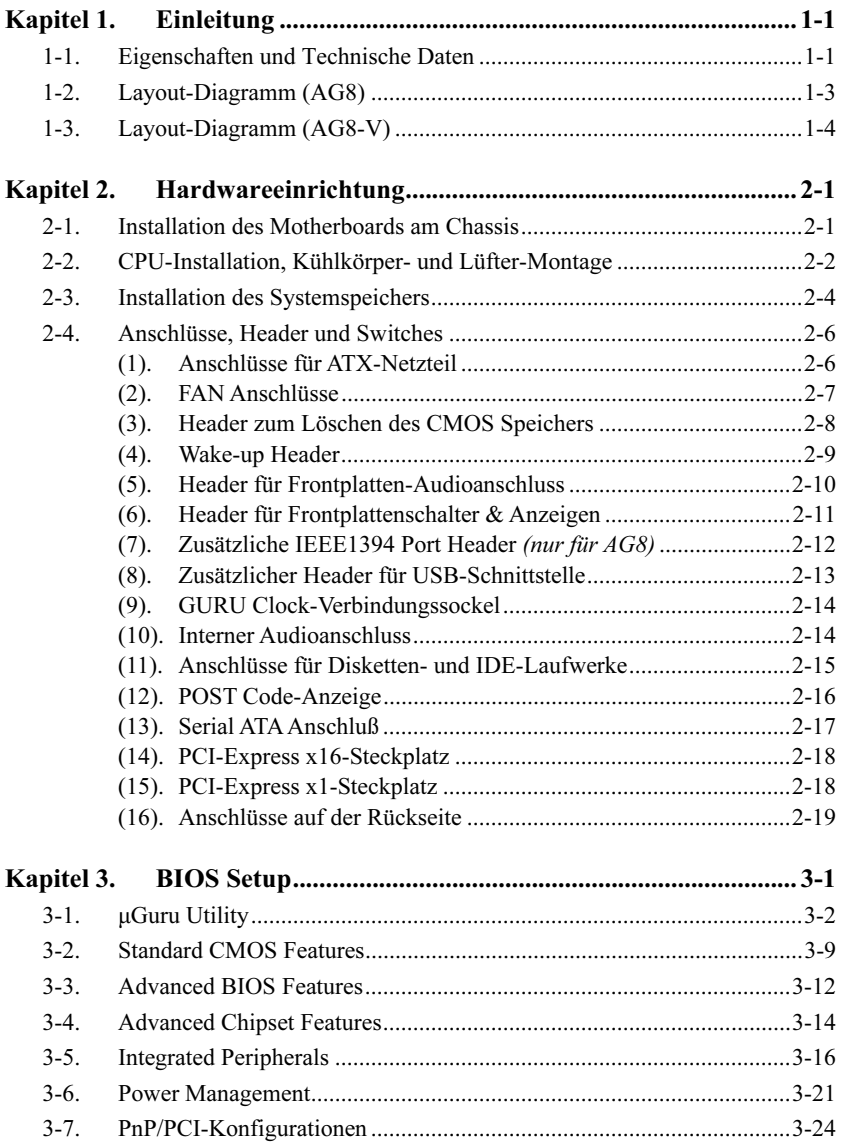

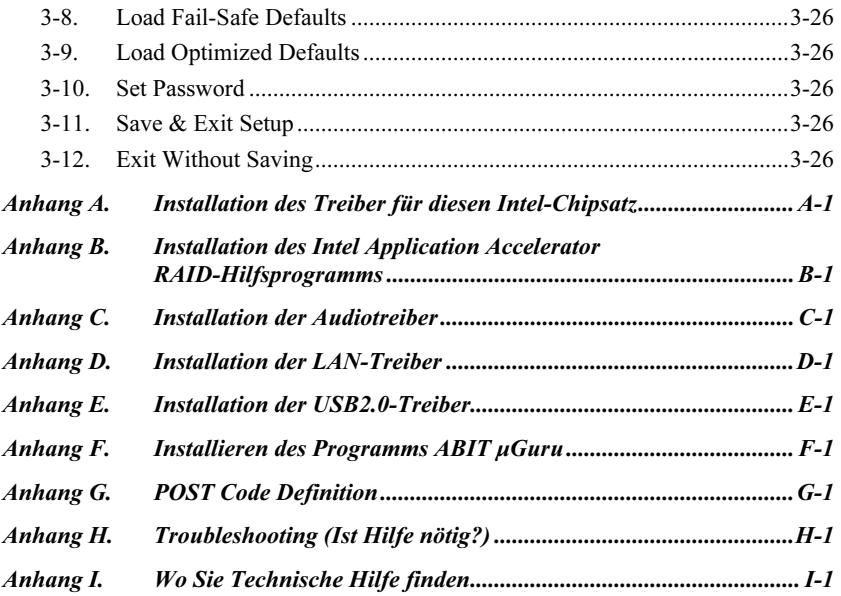

## <span id="page-4-0"></span>Kapitel 1. Einleitung

## 1-1. Eigenschaften und Technische Daten

#### 1. LGA775 CPU Sockel

- Für Intel® 90nm Pentium 4/Celeron D LGA775 Prozessoren mit 800/533 MHz FSB.
- Kompatibel mit Intel<sup>®</sup> 04B und 04A Prozessoren.
- Unterstützung für Intel® Hyper-Threading-Technologie

#### 2. Express Chipset

- Intel<sup>®</sup> 915P / Intel<sup>®</sup> ICH6-R Express Chipsatz (nur für  $AG8$ )
- Intel® 915P / Intel® ICH6 Express Chipsatz (nur für  $AG8-V$ )

#### 3. Flexibler Speicher

- Vier 184-polige DIMM-Steckplätze (DIMM, ungepuffert, nicht-ECC)
- Unterstützt Dual Channel-DDR 400/333 (max. 4 GB)

#### 4. PCI Express x16 Grafik

 Leistet bis zu 8 GB/Sek pro Richtung für 3,5 Mal mehr Bandbreite als AGP8X mit 2,1 GB/Sek.

#### 5. PCI Express x1 I/O

Leistet gleichzeitig 500 MB/Sek, über 3,5 Mal mehr Bandbreite als PCI mit 133 MB/Sek.

#### 6. SATA Matrix RAID 150 (nur für AG8)

- Intel<sup>®</sup> Matrix Speichertechnologie auf 4 seriellen ATA Anschlüssen. RAID 0/RAID 1 bietet höhere Leistung und Datenschutz.
- Unterstützt SATA AHCI, dadurch native Bildung von Befehlswarteliste und natives Hot-Plug.

#### 7. SATA 150 (nur für AG8-V)

Unterstützt 4 SATA 150-Ports

#### 8. 6-Kanal Audio

- Onboard Theater-Qualität 6-Kanal AC97 Audio Codec
- Professionelles digitales Audiointerface unterstützt S/PDIF Input/Output (nur für AG8)

#### 9. IEEE 1394 (nur für AG8)

Unterstützt 3-Port IEEE 1394 mit100/200/400 MB/s Transferrate

#### 10. Gigabit LAN

Onboard Gigabit LAN Controller unterstützt 10/100/1000M Ethernet.

#### 11. Von ABIT entwickelt

ABIT uGuru™ Technologie (ABIT OC Guru/ABIT EQ/ABIT Flash Menu/ABIT Black Box)

ABIT CPU ThermalGuard™ Technologie

### 12. Interne I/O-Anschlüsse

- 1x PCI-Express x16-Steckplatz
- 3x PCI-Express x1-Steckplätze
- 2x PCI-Steckplätze
- 1x Floppyanschluß unterstützt bis zu 2.88MB
- 4x SATA 150-Anschlüsse
- 1x Ultra ATA/100/66/33- Anschluß
- 2x USB 2.0-Header
- 2x IEEE 1394-Header (nur für AG8)
- 1x FP-Audio Header
- 1x CD-IN Header
- 1x AUX-IN Header

### 13. Rückseitige I/O

- 1x PS/2 Tastatur, 1x PS/2-Maus
- 1x Serielle Schnittstellen, 1x Parallele Schnittstelle
- $\cdot$  1x S/PDIF-In-Anschluß (nur für AG8)
- 1x S/PDIF-Out-Anschluß (nur für AG8)
- 1x AUDIO1-Anschluß (hinten links/hinten rechts, Mitte/Subwoofer)
- 1x AUDIO2-Anschluß (Mic-In, Line-In, vorne links/vorne rechts)
- $2x$  USB 2.0 Anschlüsse, 1x IEEE 1394-Anschluß (nur für  $AG8$ )
- 2x USB 2.0 Anschlüsse, 1x RJ-45 Gigabit LAN-Anschluß

#### 14. Verschiedenes

- ATX Formfaktor (305mm x 230mm)
- Technische Daten und Information in diesem Handbuch können ohne Vorankündigung geändert werden.

## <span id="page-6-0"></span>1-2. Layout-Diagramm (AG8)

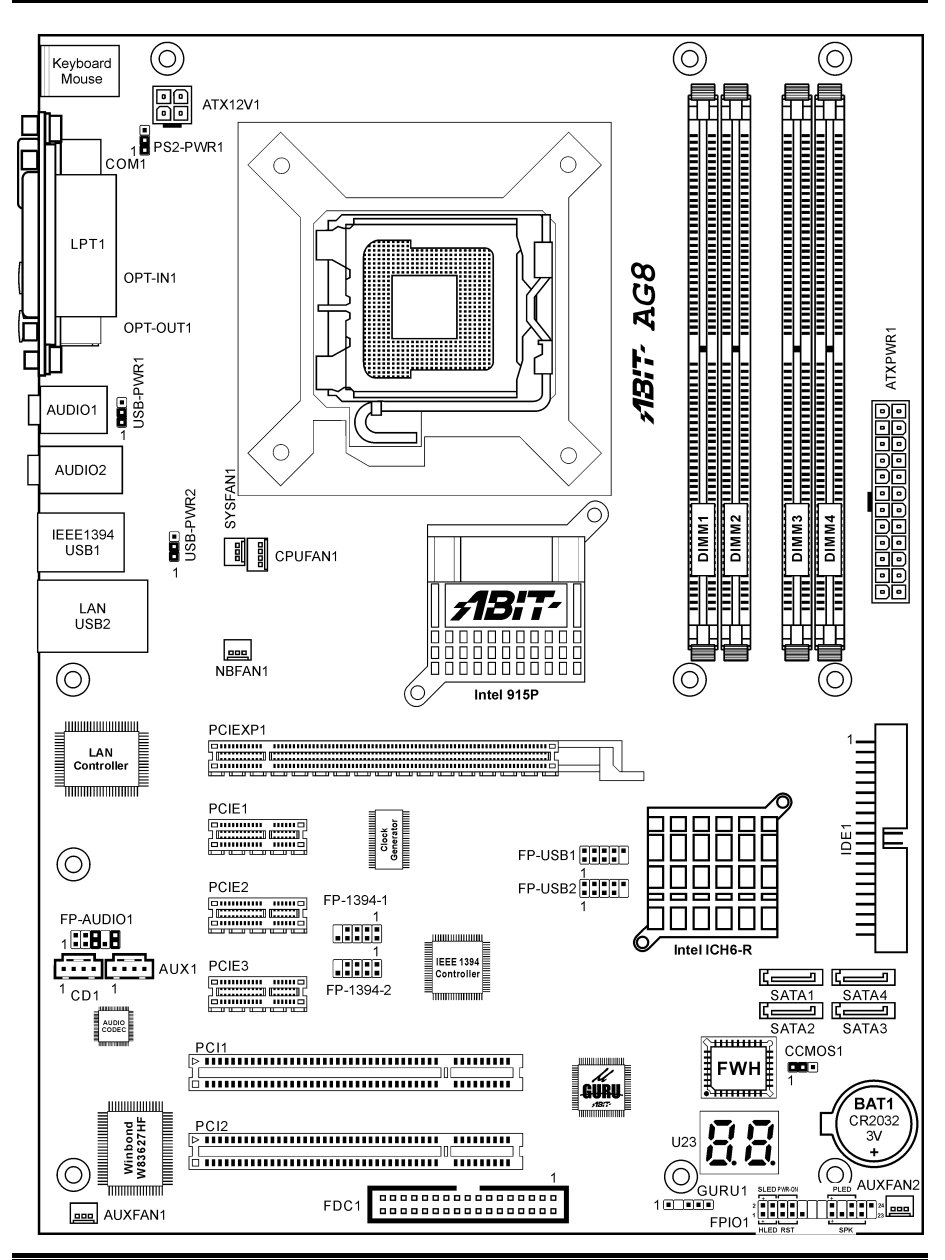

Handbuch

## <span id="page-7-0"></span>1-3. Layout-Diagramm (AG8-V)

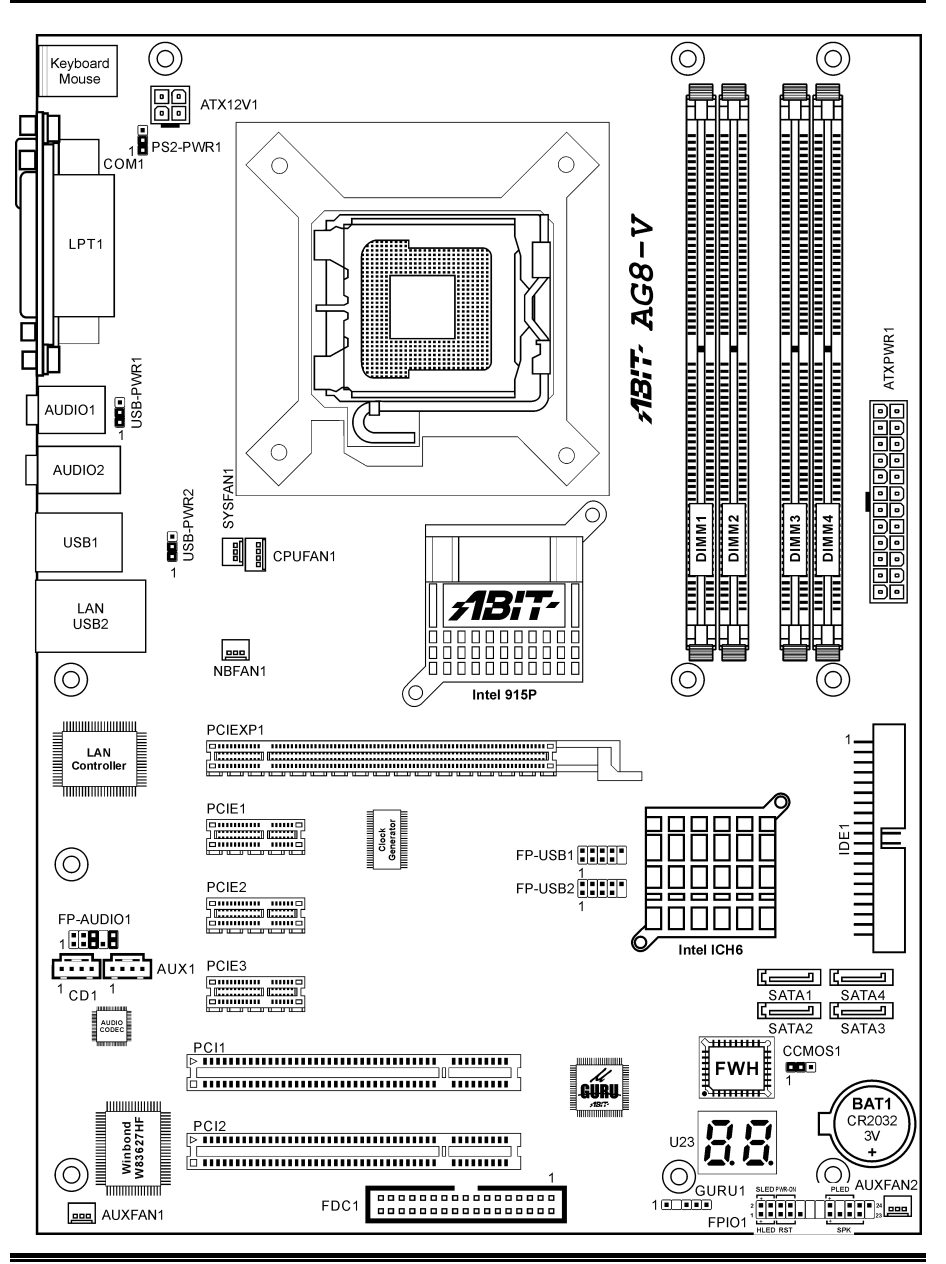

## <span id="page-8-0"></span>Kapitel 2. Hardwareeinrichtung

Bevor Sie mit der Installation beginnen: Bitte denken Sie daran, das ATX12V-Netzteil auszuschalten (schalten Sie den +5V Standbystrom komplett ab), oder das Netzkabel abzutrennen, bevor Sie Anschlüsse oder Zusatzkarten installieren oder herausziehen. Wenn Sie dies nicht tun, können Komponenten des Motherboards oder Zusatzkarten inkorrekt arbeiten oder beschädigt werden.

## 2-1. Installation des Motherboards am Chassis

Die meisten Computerchassis haben eine Grundplatte mit vielen Befestigungslöchern, auf denen Sie das Motherboard sicher anbringen und zugleich Kurzschlüsse verhindern können. Sie können das Motherboard auf zwei Arten an der Grundplatte des Chassis anbringen:

1. mit Dübeln

2. oder mit Stöpseln

Im Prinzip sind Dübel der beste Weg zur Anbringung des Motherboards , und nur wenn Sie dies aus irgendeinem Grunde nicht schaffen, sollten Sie das Motherboard mit Stöpseln befestigen. Schauen Sie sich das Motherboard genau an, und Sie werden darauf viele Befestigungslöcher sehen. Richten Sie diese Löcher mit den Befestigungslöchern auf der Grundplatte aus. Wenn die Löcher sich ausrichten lassen und sich dort auch Schraubenlöcher

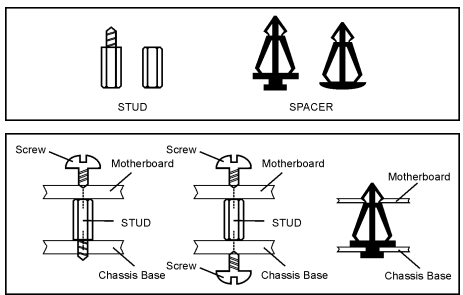

befinden, können Sie das Motherboard mit Dübeln anbringen. Wenn die Löcher sich ausrichten lassen und sich dort nur Schlitze befinden, können Sie das Motherboard nur mit Stöpseln anbringen. Stecken Sie die Spitzen der Stöpsel in die Schlitze. Wenn Sie dies mit allen Schlitzen getan haben, können Sie das Motherboard in seine mit den Schlitzen ausgerichtete Position schieben. Nach der Positionierung des Motherboards prüfen Sie, ob alles in Ordnung ist, bevor Sie das Gehäuse wieder aufsetzen. Das folgende Bild zeigt Ihnen, wie das Motherboard mit Dübeln bzw. Stöpseln anzubringen ist:

Achtung: Um Kurzschlüsse des PCB-Schaltkreses zu vermeiden, ENTFERNEN Sie bitte die Metalpinne bzw. Abstandhalter, wenn sie schon auf der Gehäusebasis befestigt sind und keine Befestigungslöcher zur Ausrichtung mit dem Motherboard aufweisen.

## <span id="page-9-0"></span>2-2. CPU-Installation, Kühlkörper- und Lüfter-Montage

Zum Schutz der Kontaktstifte beachten Sie bitte diese Hinweise:

- 1. Die CPU sollte maximal 20 mal ausgetauscht werden.
- 2. Berühren Sie die Kontaktstifte niemals mit den Fingern oder Gegenständen.
- 3. Setzen Sie immer die Schutzkappe auf, wenn die CPU nicht verwendet wird.

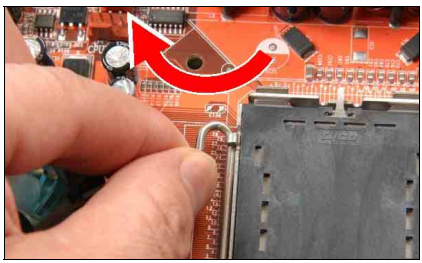

1. Legen Sie das Mainboard so hin, dass sich der Hebel am Prozessorsockel auf der linken Seite befindet. Fassen Sie den Hebel mit linkem Daumen und Zeigefinger und ziehen Sie ihn minimal vom Sockel weg, damit er vom Sperrzapfen darüber freigegeben wird.

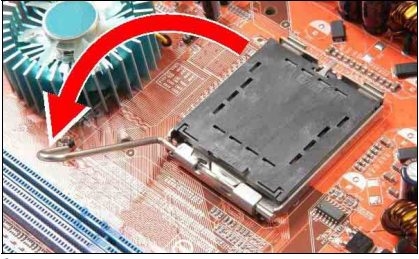

2. Drehen Sie den Hebel bis zum Anschlag nach oben.

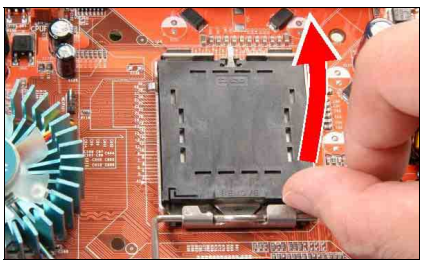

3. Heben Sie die Halteplatte komplett an, indem Sie sie mit Ihrem rechten Daumen unten rechts greifen.

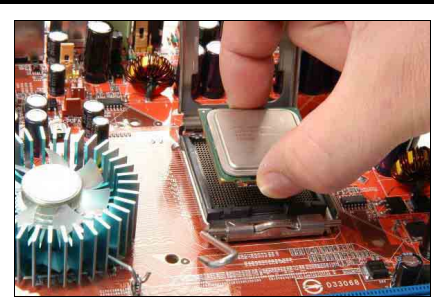

4. Fassen Sie den Prozessor mit Daumen und Zeigefinger der rechten Hand. Achten Sie dabei darauf, das Prozessorgehäuse nur an den Kanten zu berühren, die Auskerbung am Prozessorgehäuse zeigt nach unten links. Richten Sie die Kontakte des Prozessors genau über dem Sockel aus und lassen Sie ihn vorsichtig in den Sockel gleiten.

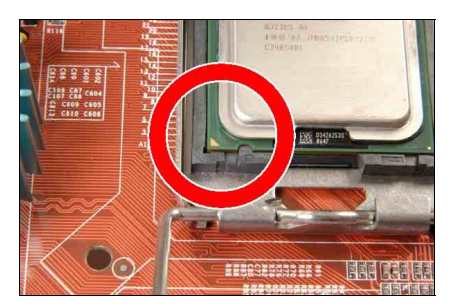

5. Vergewissern Sie sich, dass der CPU richtig im Sockel sitzt. Die Ausrichtungsmarke muss sich dabei an der Auskerbung des Prozessorgehäuses befinden.

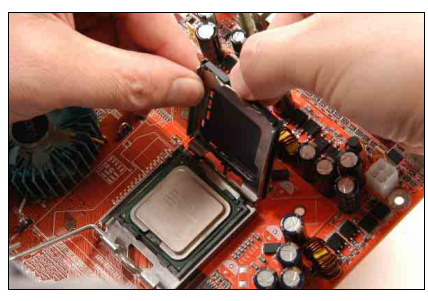

6. Halten Sie die Halteplatte mit Ihrer linken Hand und entfernen Sie die Schutzkappe mit dem rechten Daumen.

Die Schutzkappe spielt eine wichtige Rolle beim Schutz der Kontaktstifte. Um ein Verbiegen der Kontaktstifte zu vermeiden, SETZEN SIE DIE SCHUTZKAPPE nach jedem Betrieb oder Testlauf wieder AUF.

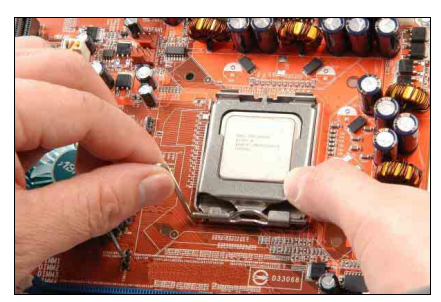

7. Setzen Sie die Platte auf das CPU-Gehäuse auf. Drücken Sie den Hebel hinab, während Sie die Halteplatte sanft nach unten drücken.

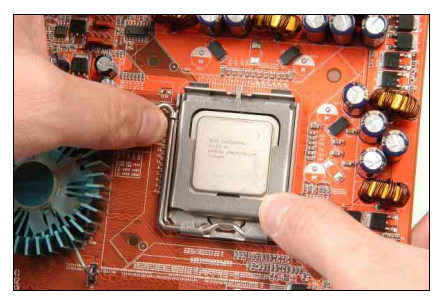

8. Sichern Sie den Hebel, indem Sie ihn unter den Sperrzapfen einrasten lassen.

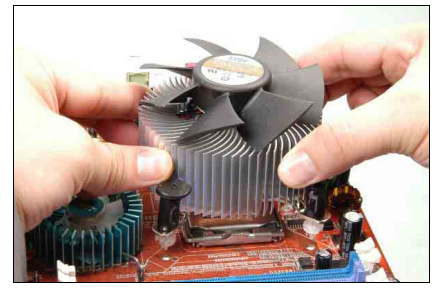

9. Setzen Sie Kühlkörper und Lüftereinheit auf den Sockel auf. Richten Sie die vier Befestigungen mit den vier Montagebohrungen im Mainboard aus.

Detaillierte Informationen zur Installation von Kühlkörper und Lüftereinheit finden Sie in der zum Kühlkörper und Lüfter gelieferten Anleitung.

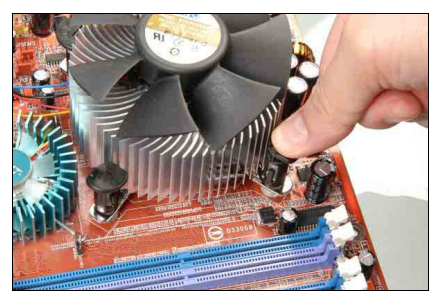

10. Drücken Sie die vier Verschlüsse in die jeweiligen Montagebohrungen.

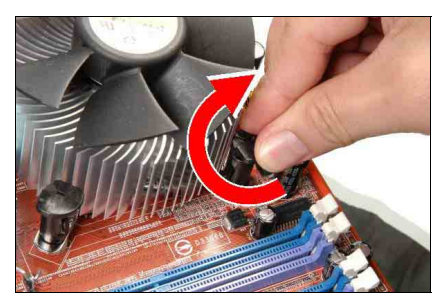

11. Drehen Sie den Verschluss im Uhrzeigersinn, um Kühlkörper und Lüftereinheit zu arretieren.

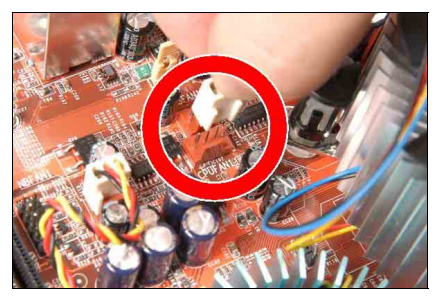

12. Schließen Sie den vierpoligen Stromstecker der Kühlkörper- und Lüftereinheit an den CPU FAN-Verbinder an.

## <span id="page-11-0"></span>2-3. Installation des Systemspeichers

Die Intel 915P Express Chipset MCH Speicherschnittstelle verwendet Flex-Speichertechnologie für Einzel- oder Doppelkanal DDR Speicherkonfigurationen.

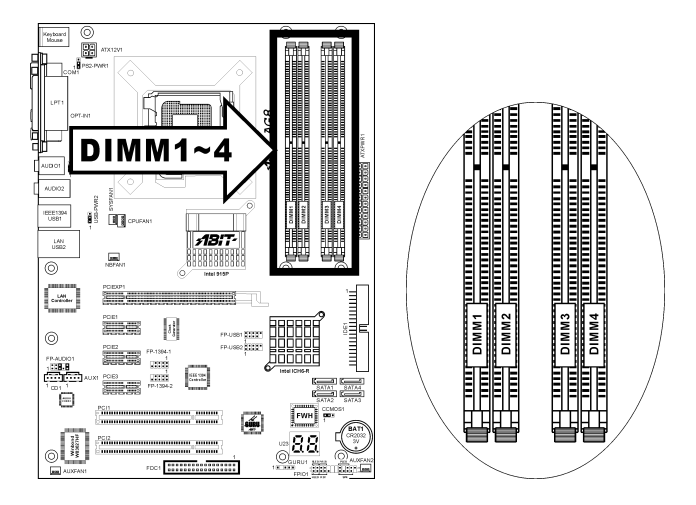

- Für beste Leistung bei Doppelkanal-Konfigurationen installieren Sie identische DDR DIMM Paare für beide Kanäle.
- Installieren Sie DIMMs mit identischer CAS-Zugriffszeit. Verwenden Sie Speichermodule der gleichen Marke für optimale Kompatibilität.
- Wegen Chipset-Ressourcenbelegung kann es vorkommen, das bei Installation von vier 1 GB DDR Speichermodulen weniger als 4 GB Systemspeicher erkannt werden.
- Wegen Beschränkungen des Chipsets werden 128-MB-DIMM-Module oder doppelseitige x16 Speicherchips nicht unterstützt.

Es sind mehrere verschiedene DDR Konfigurationen möglich, je nachdem wie Sie die DIMMs in jedem System-Speicherkanal installiert haben:

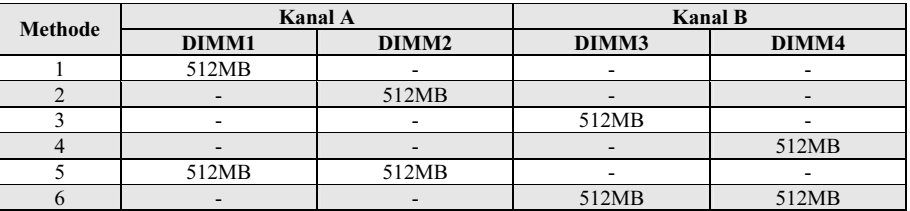

[Einzelkanal]: Nur ein Kanal ist belegt.

• [Doppelkanal, asymmetrisch]: Beide Kanäle sind belegt, jeder Kanal hat jedoch unterschiedlichen Speicherplatz. (Kanal  $A \neq$ Kanal B)

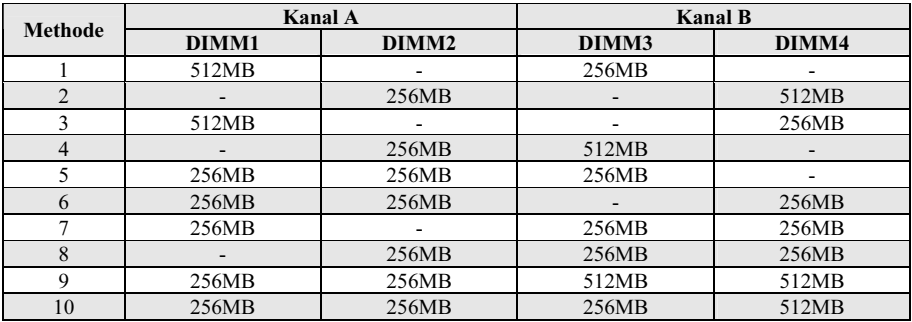

• [Doppelkanal, symmetrisch]: Beide Kanäle sind belegt, jeder Kanal hat identischen Speicherplatz. (Kanal A=Kanal B)

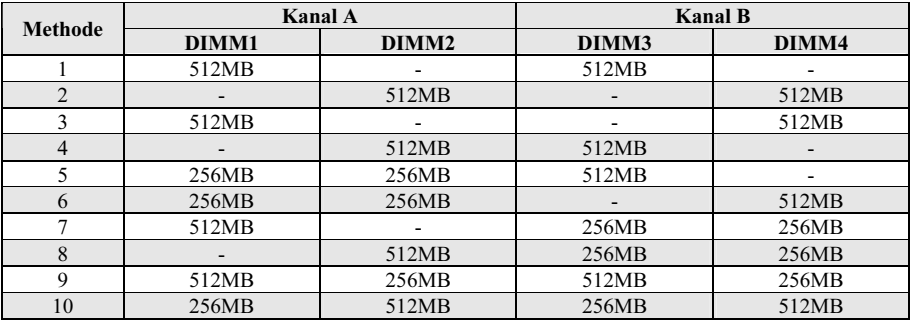

Schalten Sie den Computer ab und trennen das Netzkabel ab, bevor Sie Speichermodule installieren oder entfernen.

- 1. Finden Sie den DIMM-Steckplatz auf dem Board.
- 2. Halten Sie das DIMM-Modul vorsichtig an zwei Seiten, so dass die Anschlüsse nichts berühren.
- 3. Richten Sie die Kerbe am Modul mit der Rippe am Steckplatz aus.

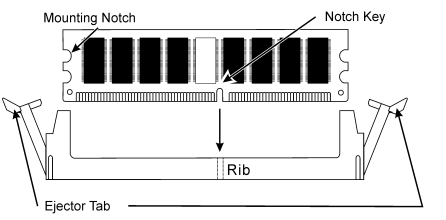

- 4. Drücken Sie das Modul fest in die Steckplätze, bis die Auswurflaschen zu beiden Seiten des Steckplatzes automatisch in die Befestigungskerbe einschnappen. Wenden Sie keine Gewalt beim Einsetzen des DIMM-Moduls an; es paßt nur in eine Richtung hinein.
- 5. Zum Entfernen der DIMM-Module drücken Sie die beiden Auswurflaschen am Steckplatz zugleich nach außen und ziehen dann das DIMM-Modul heraus.

Achtung: Statische Elektrizität kann die elektronischen Komponenten des Computers oder der optionalen Boards beschädigen. Bevor Sie diese Vorgänge starten, stellen Sie sicher, dass Sie alle statische Elektrizität an Ihrem Körper entladen haben, indem Sie kurz ein geerdetes Metallobjekt berühren.

## <span id="page-13-0"></span>2-4. Anschlüsse, Header und Switches

Hier zeigen wir Ihnen alle Anschlüsse, Header und Switches, und wie man sie anschließt. Lesen Sie bitte den gesamten Abschnitt für notwendige Information durch, bevor Sie die Installation aller Hardware im Computergehäuse abschließen. Ein komplettes vergrößertes Layoutdiagramm finden Sie in Kapitel 1 für alle Positionen der Anschlüsse und Header auf dem Board.

Warnung: Schalten Sie vor dem Ein- oder Ausbau von Peripheriegeräten oder Komponenten immer den Computer aus und trennen das Netzkabel ab. Wenn Sie dies nicht tun, können Ihr Motherboard und/oder Peripheriegeräte ernsten Schaden davontragen. Stecken Sie das Netzkabel nur nach sorgfältiger, umfassender Prüfung wieder ein.

#### (1). Anschlüsse für ATX-Netzteil

Das Motherboard ist mit zwei Stromanschlüssen zur Verbindung des Netzteils bestückt.

Anmerkung: Dieser 24-pol. Stromanschluss "ATXPWR1" ist mit dem herkömmlichen 20-pol. Anschluss kompatibel. Achten Sie bitte bei einer solchen Verbindung auf die Richtung (Pol-11, 12, 23 und 24 sollten unverbunden bleiben).

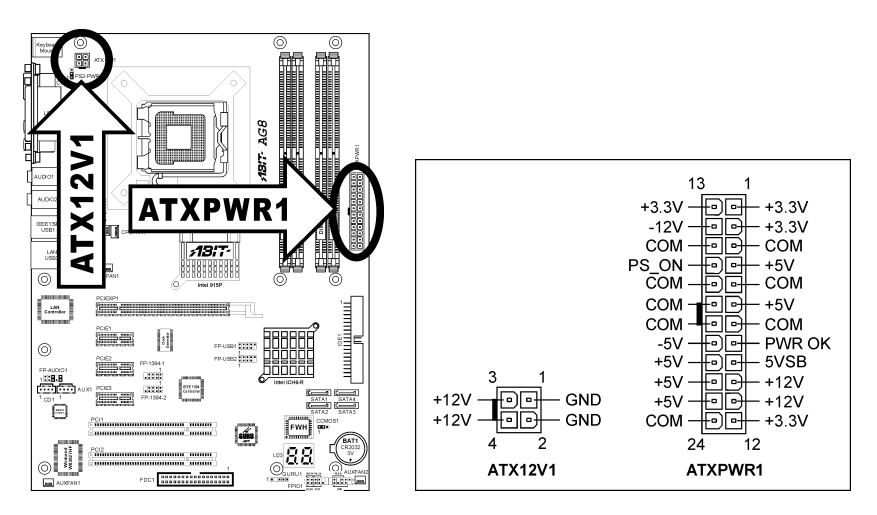

#### <span id="page-14-0"></span>(2). FAN Anschlüsse

Diese Anschlüsse liefern jeweils Strom für die in Ihrem System installierten Lüfter.

- CPUFAN1: CPU-Lüfters
- NBFAN1: Chipsatzlüfter
- SYSFAN1: Systemlüfter
- AUXFAN1, AUXFAN2: Hilfslüfter

Warnung: Diese Lüfteranschlüsse sind keine Jumper. SETZEN DIE KEINE JUMPERKAPPEN AUF DIESE ANSCHLÜSSE.

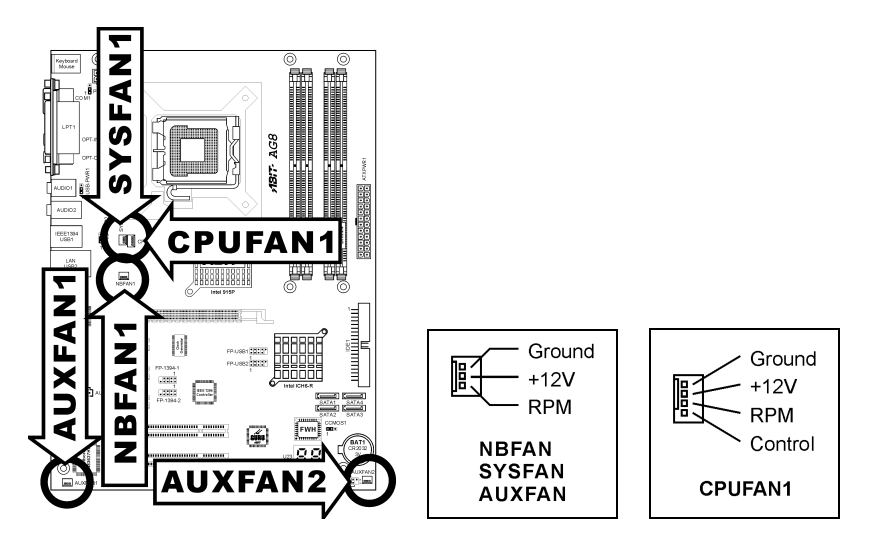

#### <span id="page-15-0"></span>(3). Header zum Löschen des CMOS Speichers

Dieser Header löscht den CMOS-Speicher mittels einer Jumperkappe.

- Pol 1-2 kurzgeschlossen (Voreinstellung): Normalbetrieb.
- Pol 2-3 kurzgeschlossen: CMOS-Speicher löschen.

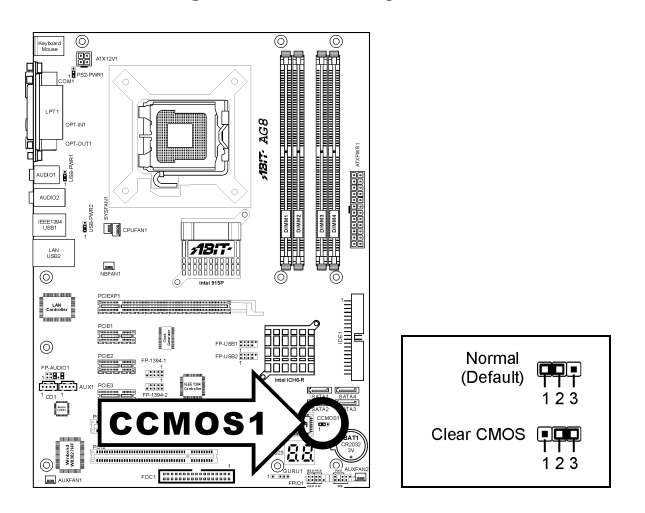

Warnung: Schalten Sie den Strom zuerst ab (einschließlich des +5V Standbystroms), bevor Sie den CMOS-Speicher löschen. Wenn Sie dies nicht tun, könnte Ihr System inkorrekt arbeiten oder gänzlich versagen.

#### <span id="page-16-0"></span>(4). Wake-up Header

Diese Header aktivieren/deaktivieren die Weckfunktion mittels einer Jumperkappe.

• PS2-PWR1:

Pin 1-2 kurzgeschlossen (Voreinstellung): Deaktiviert Unterstützung für die Weckfunktion am Tastatur/Mausport.

Pin 2-3 kurzgeschlossen: Aktiviert Unterstützung für die Weckfunktion am Tastatur/Mausport.

• USB-PWR1:

Pin 1-2 kurzgeschlossen (Voreinstellung): Deaktiviert Unterstützung für die Weckfunktion am USB1-Port.

Pin 2-3 kurzgeschlossen: Aktiviert Unterstützung für die Weckfunktion am USB1-Port.

• USB-PWR2:

Pin 1-2 kurzgeschlossen (Voreinstellung): Deaktiviert Unterstützung für die Weckfunktion am USB2-Port.

Pin 2-3 kurzgeschlossen: Aktiviert Unterstützung für die Weckfunktion am USB2-Port.

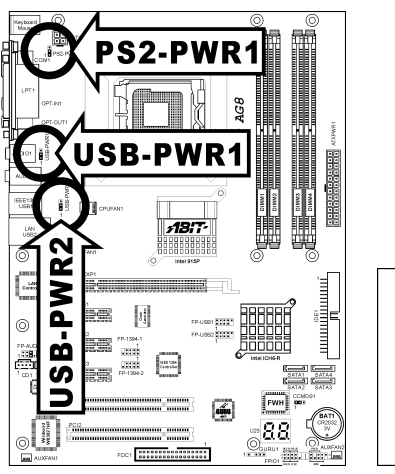

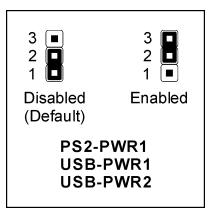

#### <span id="page-17-0"></span>(5). Header für Frontplatten-Audioanschluss

Dieser Header dient der Verbindung mit dem Audioanschluss auf der Frontplatte.

- Entfernen Sie alle Jumper dieses Headers, um den Audioanschluss an der Frontplatte zu verwenden. Verbinden Sie den Header dann über das beigefügte Verlängerungskabel mit der Frontplatte.
- Trennen Sie das Verlängerungskabel zur Verwendung des Audioanschlusses auf der Rückseite ab, und befestigen die Jumper wieder auf Pin 5-6 und Pin 9-10 (Voreinstellung).

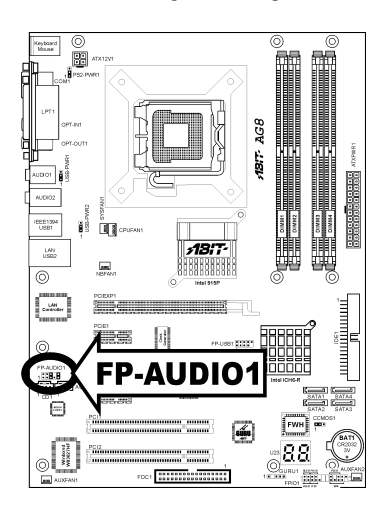

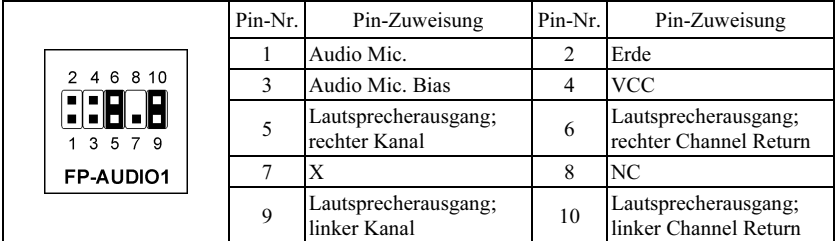

#### <span id="page-18-0"></span>(6). Header für Frontplattenschalter & Anzeigen

Die Header dienen zum Anschluss von Switches und LED-Anzeigen vorne am Gehäuse.

Achten Sie auf Polposition und Ausrichtung der Netz-LED. Die dem Pol in der Abbildung zugeordnete Kennzeichnung "+" steht für positive Polarität des LED-Anschlusses. Bitte achten Sie beim Anschluss dieser Header darauf. Eine falsche Ausrichtung führt nur dazu, dass die LED nicht aufleuchtet, aber inkorrekter Anschluss der Switches kann zu Systemfehlfunktionen führen.

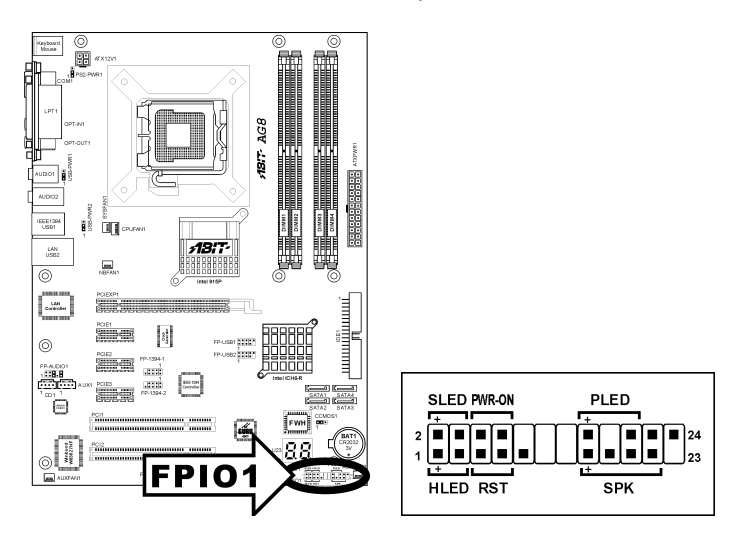

• HLED (Pol 1, 3)

Schließen Sie dies an das Kabel der Festplatten-LED Kabel an der Vorderseite des Gehäuses an.

• RST (Pol 5, 7)

Schließen Sie dies an das Kabel des Switches zur Hardware-Rückstellung an der Vorderseite des Gehäuses an.

• SPK (Pol 15, 17, 19, 21)

Schließen Sie dies an das Kabel des Systemlautsprechers im Gehäuse an.

• SLED (Pol 2, 4)

Verbinden Sie dies an das Kabel der Suspend LED an der Vorderseite des Gehäuses an (wenn vorhanden).

• PWR-ON (Pol 6, 8)

Schließen Sie dies an das Kabel des Netzschalters an der Vorderseite des Gehäuses an.

• PLED (Pol 16, 18, 20)

Schließen Sie dies an das Kabel der Netz-LED an der Vorderseite des Gehäuses an.

## <span id="page-19-0"></span>(7). Zusätzliche IEEE1394 Port Header (nur für AG8)

Diese Header bieten je einen zusätzlichen IEEE1394-Portanschluß über ein Verlängerungskabel und Klammer.

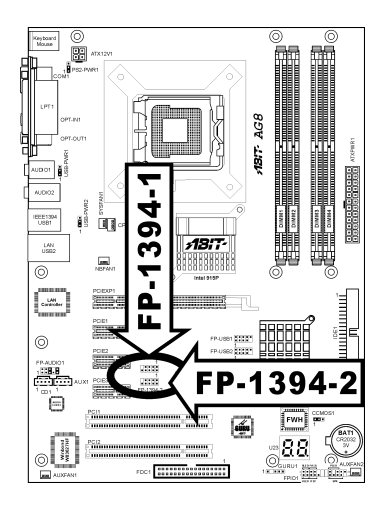

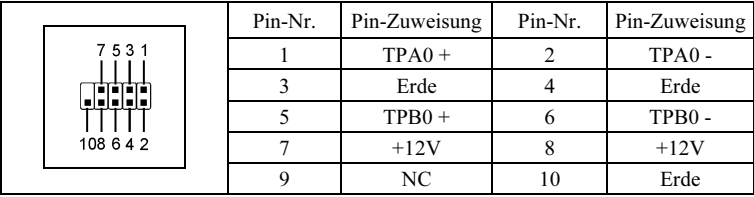

## <span id="page-20-0"></span>(8). Zusätzlicher Header für USB-Schnittstelle

Diese Header bieten je zewi zusätzlichen USB 2.0-Portanschluß über ein Verlängerungskabel und Klammer.

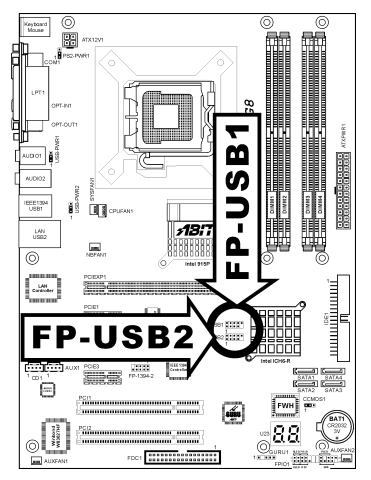

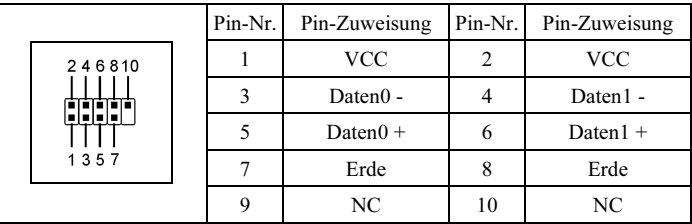

### <span id="page-21-0"></span>(9). GURU Clock-Verbindungssockel

Dieser Sockel dient zur Verbindung des ausschließlichen GURU Clock von ABIT.

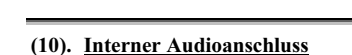

.... ::::::

 $\frac{\circ}{\mathbb{B}}$ 

Diese Anschlüsse verbinden mit dem Audiausgang des internen CD- ROM-Laufwerks oder einer Zusatzkarte.

137 AG8  $73.7$ Ċ 1999999 **Sime** LGGR LGGR á  $\circ$ 88

 $\parallel$ 

AUX1

CD1

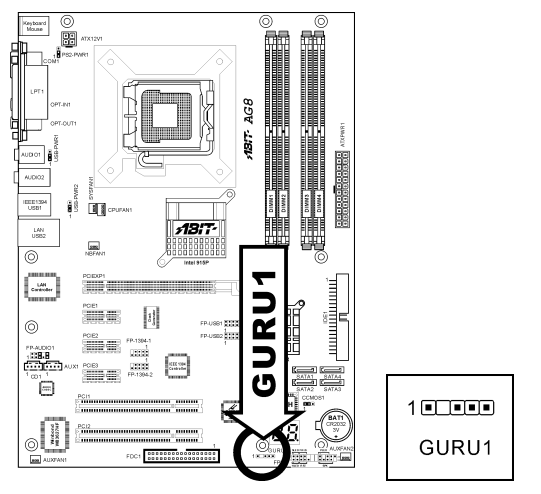

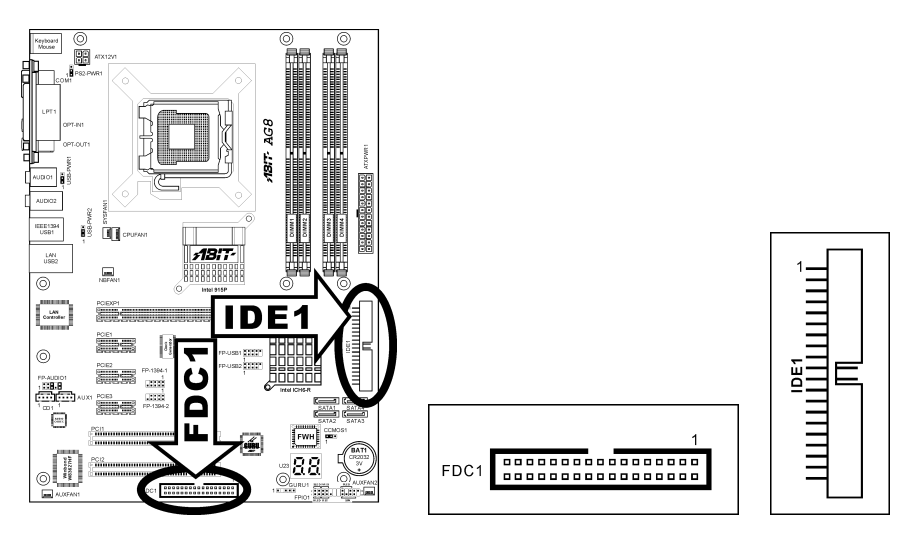

#### <span id="page-22-0"></span>(11). Anschlüsse für Disketten- und IDE-Laufwerke

Am FDC1-Anschluss können bis zu zwei Diskettenlaufwerke über ein 34-poliges Kabel mit zwei Steckern angeschlossen werden. Verbinden Sie den Stecker am längeren Kabelende des Flachbandkabels mit dem FDC1-Anschluss am Mainboard und die beiden Stecker am anderen Ende des Kabels mit den Anschlüssen der Diskettenlaufwerke. Normalerweise benötigen Sie lediglich ein Diskettenlaufwerk in Ihrem System.

Anmerkung: Die rot markierte Ader des Flachbandkabels muss jeweils mit Pin 1 am FDC1-Anschluss und am Anschluss des Diskettenlaufwerks übereinstimmen.

An jeden der beiden IDE-Anschlüsse können Sie bis zu zwei IDE-Laufwerke im Ultra ATA/100-Modus über 40-polige Ultra ATA/66-Flachbandkabel mit 80 Adern und 3 Steckern anschließen.

Verbinden Sie den einzelnen blauen Stecker am längeren Kabelende des Flachbandkabels mit dem IDE-Anschluss des Mainboards und die beiden Stecker (grau und schwarz) am kürzeren Kabelende mit den Anschlussbuchsen Ihrer Festplatten.

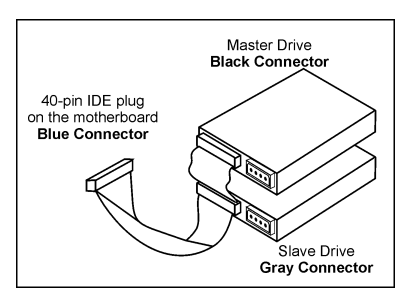

Anmerkung: Achten Sie darauf, die "Master"- und "Slave"-Eigenschaften zu konfigurieren, ehe Sie zwei Laufwerke über ein einzelnes Flachbandkabel anschließen. Die rot markierte Ader des Flachbandkabels muss jeweils mit Pin 1 am IDE-Anschluss und am Anschluss der Festplatte(n) übereinstimmen.

#### <span id="page-23-0"></span>(12). POST Code-Anzeige

Dies ist eine LED zur Anzeige des"POST"-Code (Power On Self Test). Der Computer führt den POST bei jedem Anschalten des Computer aus. Der POST-Vorgang wird vom BIOS kontrolliert und dient zur Erkennung des Status aller Hauptkomponenten und Peripheriegeräte des Computers. Jeder POST Code entspricht verschiedenen Checkpoints, die vom BIOS im Voraus definiert worden sind. Zum Beispiel ist "Memory Presence Test" ein wichtiger Checkpoint, und sein POST Code ist "C1". Wenn das BIOS ein POST-Element ausführt, schreibt es den entsprechenden POST Code zur Adresse 80h. Wenn der POST bestanden wird, führt das BIOS das nächste POST-Element aus und schreibt den nächsten POST Code zur Adresse 80h. Wenn der POST fehlschlägt, können Sie den POST Code in der Adresse 80h prüfen, um herauszufinden, wo das Problem liegt.

Dieses LED-Gerät zeigt auch den "POST" Code von AC2003, ein "uGuru" Chipset entwickelt von ABIT Computer.

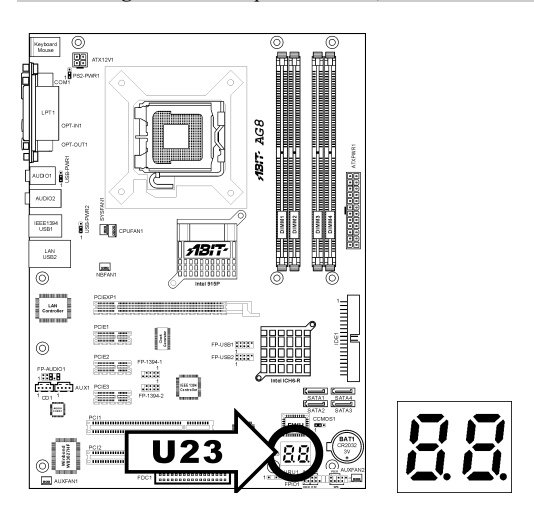

Anmerkung: Der Dezimalpunkt leuchtet, wenn AC2003 POST Aktion ausgeführt wird.

Siehe Anhang für AWARD und AC2003 POST Code Definitionen.

#### <span id="page-24-0"></span>(13). Serial ATA Anschluß

Diese Anschlüsse dienen zur Verbindung eines Serial ATA-Geräts an jeden Kanal über Serial ATA-Kabel.

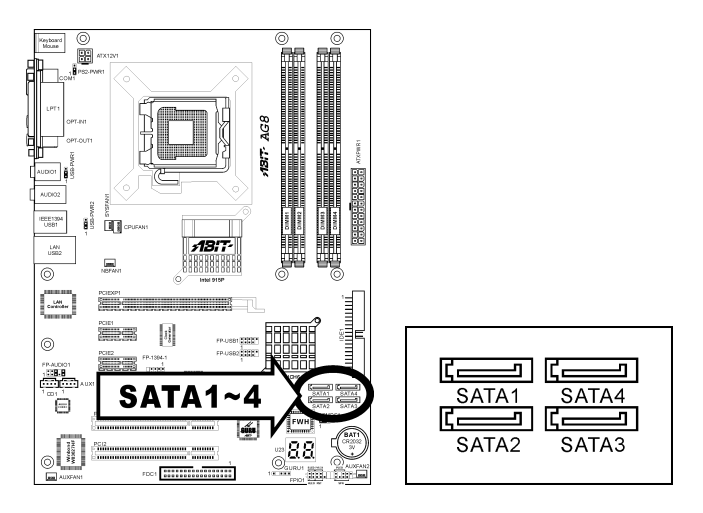

Nur für AG8: Dieses Motherboard bietet RAID 0 und RAID 1 Konfiguration für serielle ATA-Festplatten durch das Intel ICH6R Chipset. Sie können ein Disk-Array mithilfe des Intel Application Accelerator RAID Option ROM Hilfsprogrammes einrichten.

Weitere Informationen zur Konfiguration des Funktionsmodus für SATA entnehmen Sie bitte dem Punkt "Onchip Serial ATA" im "OnChip IDE Device" (Onchip IDE-Gerät)-Menü im BIOS.

### <span id="page-25-0"></span>(14). PCI-Express x16-Steckplatz

Dieser Steckplatz nimmt die Grafikarchitektur der nächsten Generation auf.

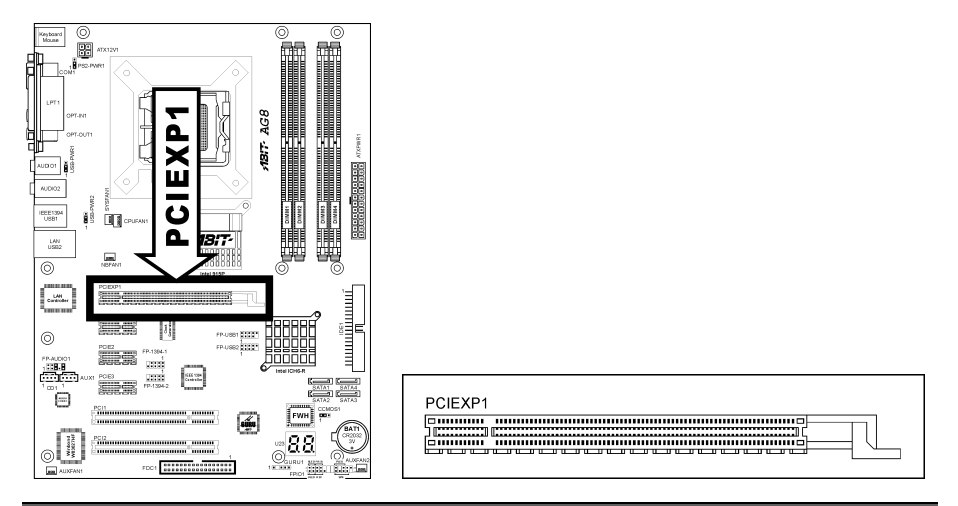

#### (15). PCI-Express x1-Steckplatz

Diese Steckplätze nehmen die E/A-Architektur der nächsten Generation auf.

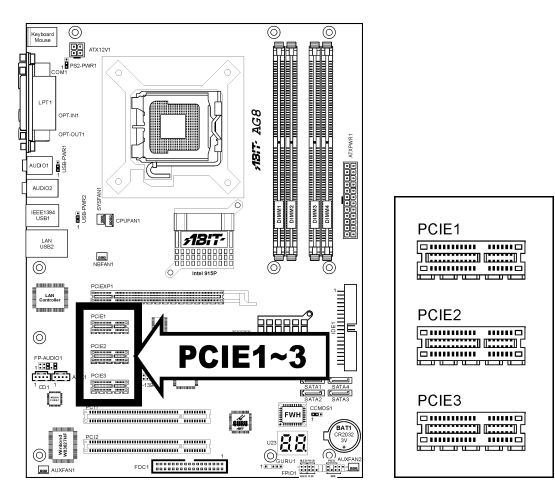

### <span id="page-26-0"></span>AG8:

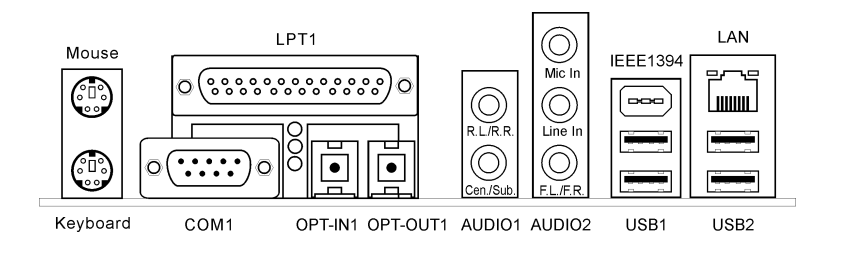

### AG8-V:

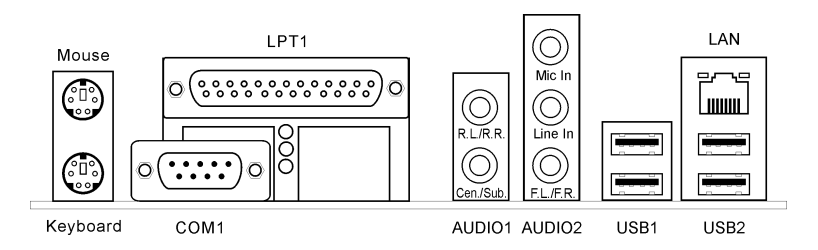

- Mouse: Anschluss für PS/2-Maus.
- Keyboard: Anschluss für PS/2-Tastatur.
- LPT1: Anschluss für Drucker oder andere Geräte mit Unterstützung für dieses Kommunikationsprotokoll.
- COM1: Anschluss für externes Modem, Maus oder andere Geräte mit Unterstützung für dieses Kommunikationsprotokoll.
- OPT-IN1: Dieser Anschluss bietet einen S/PDIF-Eingang über für digitale Multimediageräte über fiberoptische Kabel. (nur für AG8)
- OPT-OUT1: Dieser Anschluss bietet einen S/PDIF-Ausgang über für digitale Multimediageräte über fiberoptische Kabel. (nur für AG8)
- AUDIO1: R.L./R.R. (Rear Left / Rear Right): Anschluss für den hinteren linken und hinteren rechten Kanal im 5.1-Kanal-Audiosystem. Cen./Sub. (Center / Subwoofer): Anschluss für zentralen und Subwoofer-Kanal im 5.1-Kanal-Audiosystem.

 $\bullet$  AUDIO<sub>2</sub>:

Mic In: Anschluss für externes Mikrofon. Line In: Anschluss für Line Out von externen Audioquellen. F.L./F.R. (Front Left / Front Right): Anschluss für vorderen linken und vorderen rechten Kanal im 5.1-Kanal- oder regulären 2-Kanal-Audiosystem.

- IEEE1394: Anschluss für Geräte mit IEEE1394 Protokoll. (nur für AG8)
- LAN: Anschluss für Local Area Network.
- USB1/USB2: Anschluss für USB-Geräte wie z. B. Scanner, digitale Lautsprecher, Monitoren, Maus, Tastatur, Hub, Digitalkamera, Joystick etc.

## <span id="page-28-0"></span>Kapitel 3. BIOS Setup

Dieses Motherboard enthält ein programmierbares EEPROM, mit dem Sie das BIOS-Hilfsprogramm. Das BIOS (Basic Input/Output System) ist ein Programm, welches die grundlegende Kommunikation zwischen Prozessor und Peripheriegeräten regelt. Sie sollten das BIOS Setup-Programm nur einsetzen, wenn Sie ein Motherboard installieren, das System neu konfigurieren oder zur Ausführung des Setup-Programms aufgefordert werden. Dieses Kapitel erklärt das Setup-Hilfsprogramm des BIOS.

Nach dem Anschalten des Systems erscheinen die BIOS-Meldungen auf dem Bildschirm, die Speicherzählung beginnt, und die folgende Meldung erscheint auf dem Bildschirm:

#### PRESS DEL TO ENTER SETUP

Wenn diese Meldung verschwindet, bevor Sie reagieren, starten Sie das System mit den Tasten <Strg> + <Alt> + <Lösch> oder der Reset-Taste am Computergehäuse neu. Nur wenn diese beiden Methoden fehlschlagen, können Sie das System durch Abschalten und erneutes Anschalten wieder starten.

Nach Druck auf die <Lösch>-Taste erscheint das Hauptmenü.

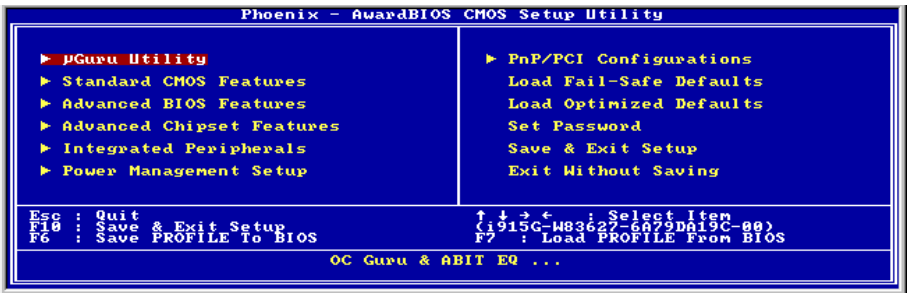

Anmerkung: Zur Verbesserung der Stabilität und Leistung des Systems verbessern unsere Techniker das BIOS-Menü fortwährend. Die BIOS-Setup-Bildschirem und Beschreibungen in diesem Handbuch dienen nur zu Ihrer Referenz und können mit dem, was auf Ihrem Bildschirm erscheint, nicht komplett übereinstimmen .

## <span id="page-29-0"></span>3-1. µGuru Utility

Im µGuru-Dienstprogramm gibt es zwei Setup-Menüs. Sie können zwischen diesen beiden umschalten, indem Sie die Links- und Rechts-Pfeiltasten an der Tastatur betätigen:

### OC Guru:

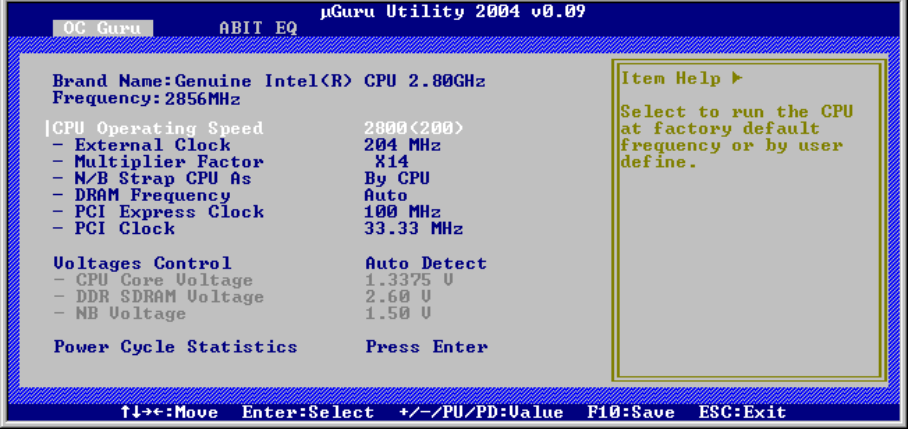

#### Brand Name:

Dieser Punkt zeigt den Modellnamen des im Mainboard installierten CPU Prozessors.

#### Frequency:

Dieser Punkt zeigt die Geschwindigkeit des im Mainboard installierten CPU Prozessors.

#### CPU Operating Speed:

Dieses Element zeigt die CPU Betriebsgeschwindigkeit gemäß Typ und Geschwindigkeit Ihrer CPU. Sie können auch [User Define] für manuelle Einstellung auswählen.

#### User Define:

Warnung: Unter bestimmten Bedingungen können falsche Einstellungen des Multiplilkators und des externen Takts Schäden am CPU hervorrufen. Wenn die Arbeitsfrequenz höher als die des PCI Chipsatzes oder des Prozessors gestellt wird, könnten Speichermodule nicht korrekt arbeiten, das System sich aufhängen, Daten auf der Festplatte verlorengehen, die VGA-Karte Störungen aufweisen oder in Zusammenarbeit mit anderen Zusatzkarten nicht richtig funktionieren. Mit den technischen Daten nicht in Einklang stehende Einstellungen für Ihren CPU ist nicht das Ziel dieser Erklärung. Diese sollten nur von Techniker zum Testen verwendet werden, nicht für normale Anwendungen.

Es besteht keine Garantie für die Spezifikationen überschreitenden Einstellungen. Jegliche durch solche Einstellungen entstehenden Schäden an jeglichen Komponenten dieses Motherboards oder an Peripheriegeräten liegt nicht in unserem Verantwortungsbereich.

#### External Clock:

Dieses Element stellt die Geschwindigkeit des CPU-Frontsidebus. Aufgrund der technische Begrenzung Ihrer CPU sind Geschwindigkeiten über ihrer Standard-Busgeschwindigkeit unterstützt, aber nicht garantiert.

#### Multiplier Factor:

Dieses Element zeigt den Multiplikationsfaktor für Ihre CPU ein.

Anmerkung: Bei einigen Prozessoren kann dieser Multiplikationsfaktor gesperrt sein, in diesem Fall können Sie keinen höheren Multiplikationsfaktor auswählen.

#### N/B Strap CPU As:

Dieses Feld stellt das dem MCH (Memory Controller Hub) zugeteilte, externe Hardware-Reset Strap ein. Die Optionen sind [PSB533], [PSB800], und [By CPU]. Die Voreinstellung ist [By CPU].

Manuelles Einstellen dieser Option:

- Wählen Sie [PSB533] für CPUs mit 133MHz FSB-Frequenz.
- Wählen Sie [PSB800] für CPUs mit 200MHz FSB-Frequenz.

#### DRAM Frequency:

Dieses Element bestimmt die DRAM-Frequenz.

#### PCI Express Clock:

Dieses Element bestimmt die PCI-Express-Frequenz.

#### **※ PCI Clock:**

Dieser Punkt legt die PCI-Busfrequenz fest. Mit dieser Option können Sie Ihren PCI-Takt zur besseren Systemstabilität auf eine bestimmte, feste Frequenz einstellen.

#### Voltages Control:

Diese Option ermöglicht Ihnen das Umschalten zwischen der Standardspannung und benutzerdefinierten Spannungen. Lassen Sie die Voreinstellung eingestellt, es sei denn, die aktuellen Spannungseinstellungen werden nicht oder nicht richtig erkannt. Die Option "User Define" (Benutzerdefiniert) ermöglicht Ihnen die manuelle Auswahl der folgenden Spannungen.

#### CPU Core Voltage:

Dieses Feld legt die Kernspannung der CPU fest.

#### DDR SDRAM Voltage:

Dieses Feld legt die spannung der DRAM fest.

#### NB Voltage:

Dieses Feld legt die spannung der NB fest.

#### Power Cycle Statistics:

Klicken Sie die <Eingabe>-Taste, um das Untermenü aufzurufen:

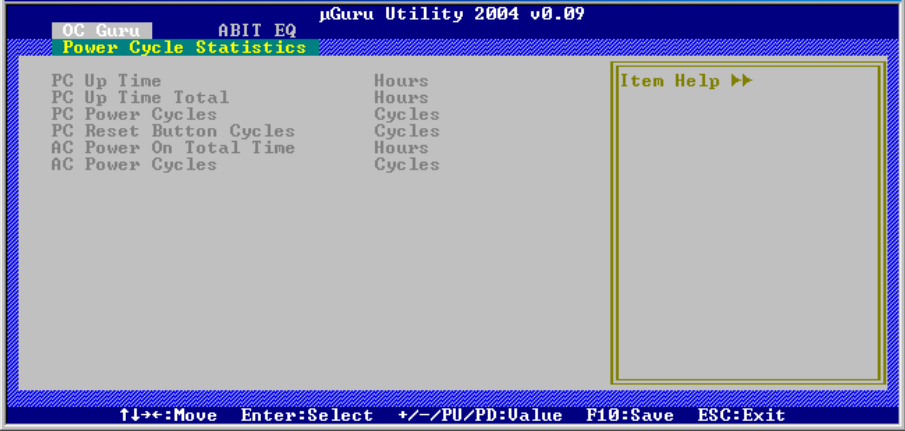

Diese Elemente zeigen die Leistungszyklusstatistik für jedes Element an.

## ABIT EQ:

Verwenden Sie die Taste<→>, um vom OC Guru Setupmenü zum ABIT EQ Setupsmenü zu gehen:

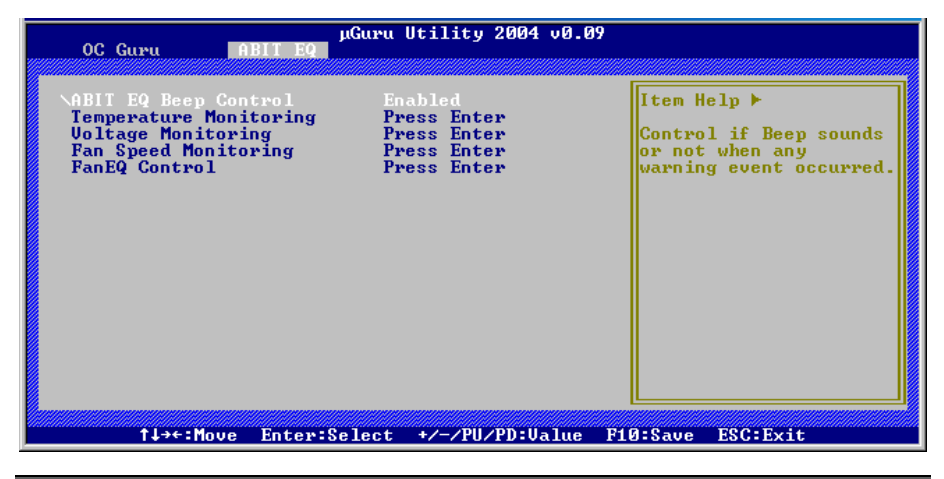

#### ABIT EQ Beep Control:

Dieses Element gestattet Ihnen die ABIT EQ Pieptonsteuerungsfunktion zu aktivieren oder deaktivieren.

### $\%$  Temperature Monitoring:

Klicken Sie die <Eingabe>-Taste, um das Untermenü aufzurufen:

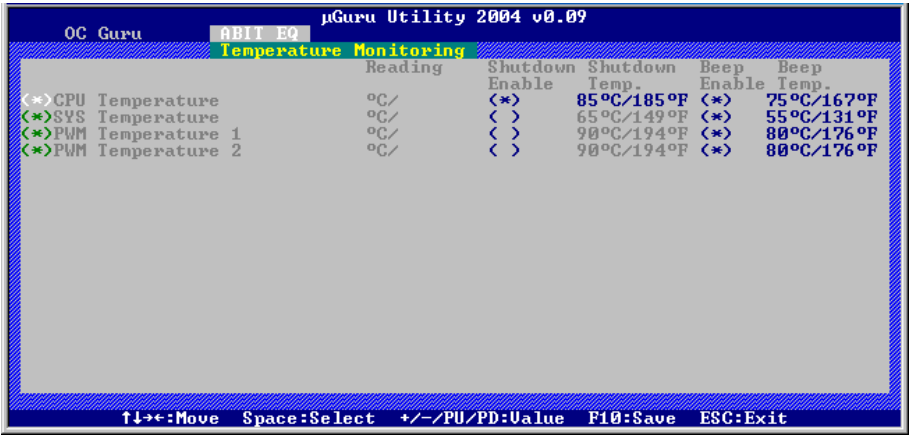

#### CPU Temperature/System Temperature/PWM Temperature:

Diese Punkte zeigen die Temperatur der CPU, des Systems und des Stromversorgungsmoduls an.

#### Shutdown Enable:

Verwenden Sie die Leertaste, um die Systemausschaltfunktion zu aktivieren. Wenn die Temperatur der CPU/System/PWM den Temperaturgrenzwert der Ausschaltfunktion überschreitet, wird das System automatisch ausgeschaltet.

#### Shutdown Temp.:

Dieses Element bestimmt den Temperaturgrenzwert für die automatische Ausschaltfunktion, um eine Überhitzung des Systems zu vermeiden.

#### Beep Enable:

Verwenden Sie die Leertaste, um die Warnpieptonfunktion zu aktivieren. Wenn die Temperatur der CPU/System/PWM den Temperaturgrenzwert der Pieptonfunktion überschreitet, wird ein Warnpiepton abgegeben.

#### Beep Temp.:

Dieses Element bestimmt den Temperaturgrenzwert für die Warnfunktion.

Anmerkung: Die Ausschalttemperatur muss höher als die Warntemperatur eingestellt werden.

## $\&$  Voltage Monitoring:

Klicken Sie die <Eingabe>-Taste, um das Untermenü aufzurufen:

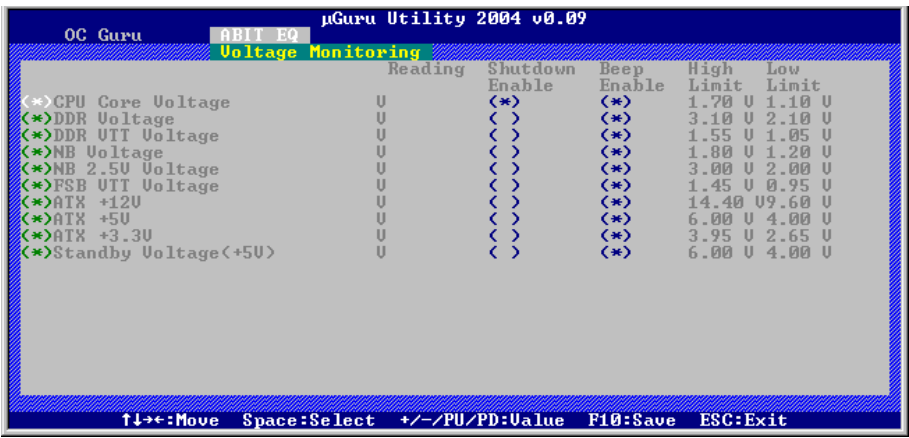

#### All Voltages:

Diese Punkte zeigen die Spannung jedes Elements an.

#### Shutdown Enable:

Verwenden Sie die Leertaste, um die Systemausschaltfunktion zu aktivieren. Wenn die Spannung des entsprechenden Elements höher oder niedriger als der Ober- bzw. Untergrenzwert ist, wird das System automatisch ausgeschaltet.

#### Beep Enable:

Verwenden Sie die Leertaste, um die Warnpieptonfunktion zu aktivieren. Wenn die Spannung des entsprechenden Elements höher oder niedriger als der Ober- bzw. Untergrenzwert ist, wird ein Warnpiepton abgegeben.

#### High/Low Limit:

Diese Elemente bestimmen den Spannungsober- und untergrenzwert.

Anmerkung: Der Wert für den oberen Grenzwert muss über dem Wert für den unteren Grenzwert liegen.

## **Exam Speed Monitoring:**

Klicken Sie die <Eingabe>-Taste, um das Untermenü aufzurufen:

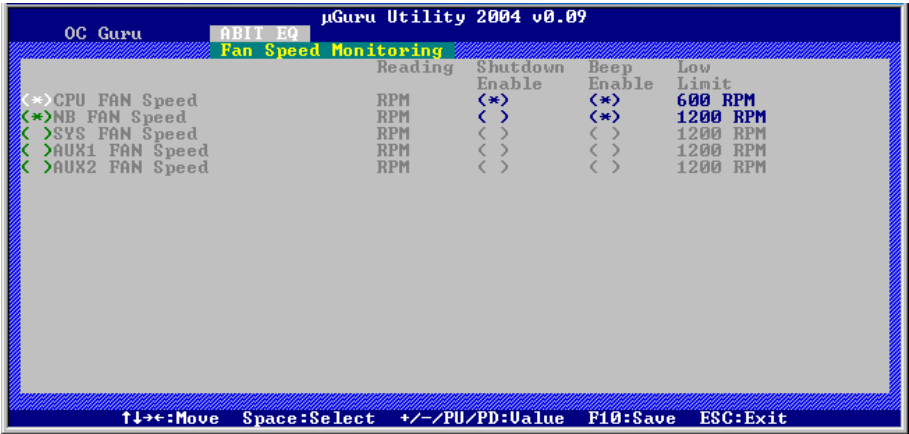

#### CPU/NB/SYS/AUX1/AUX2 FAN Speed:

Diese Punkte zeigen die Geschwindigkeit der Lüfter an, die mit den CPU, NB, SYS, AUX1 und AUX2 FAN-Anschlussköpfen verbunden sind.

#### Shutdown Enable:

Verwenden Sie die Leertaste, um die Systemausschaltfunktion zu aktivieren. Wenn die Drehzahl des Lüfters niedriger als der untere Grenzwert ist, wird das System automatisch ausgeschaltet.

#### Beep Enable:

Verwenden Sie die Leertaste, um die Warnpieptonfunktion zu aktivieren. Wenn die Drehzahl des Lüfters niedriger als der untere Grenzwert ist, wird ein Warnpiepton abgegeben.

#### Low Limit:

Diese Elemente bestimmen den Ober- und Untergrenzwert der Lüfterdrehzahl.

Anmerkung: Nur Lüfter mit 3-pol. Steckern verfügen über eine Funktion zur Überwachung der Geschwindigkeit.

## $\%$  FanEO Control:

Klicken Sie die <Eingabe>-Taste, um das Untermenü aufzurufen:

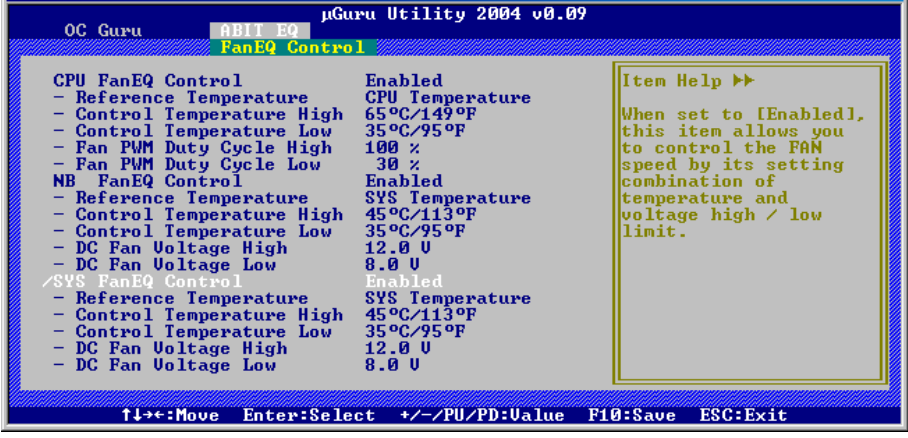

#### CPU/NB/SYS FanEQ Control:

Bei der Einstellung [Aktiviert] steuern diese Einträge die Geschwindigkeit von CPU-, NB- und/oder System-Lüfter über die folgenden Einstellungskombinationen.

#### Reference Temperature:

Dieser Punkt wählt den Referenzpunkt zur Temperaturmessung unter den verfügbaren Optionen (Prozessor-, System- und PWM-Temperatur), allerdings gibt es nur eine "CPU-temperatur", die für die "CPU FanEQ-Steuerung" ausgewählt werden kann.

#### Control Temperature High/Low:

Hier können Sie den Ober- und Untergrenzwert der Temperatur zur Steuerung der Lüfterdrehzahl einstellen.

#### Fan PWM Duty Cycle High/Low:

Diese Einstellungen legen die Ober- und Untergrenze des für den Lüfter gewünschten PWM-Arbeitszyklus fest.

#### DC Fan Voltage High/Low:

Hier können Sie den Ober- und Untergrenzwert der Spannung, die der Lüfter erhalten kann, einstellen.

#### Anmerkung: Der Wert für den oberen Grenzwert muss über dem Wert für den unteren Grenzwert liegen.
## 3-2. Standard CMOS Features

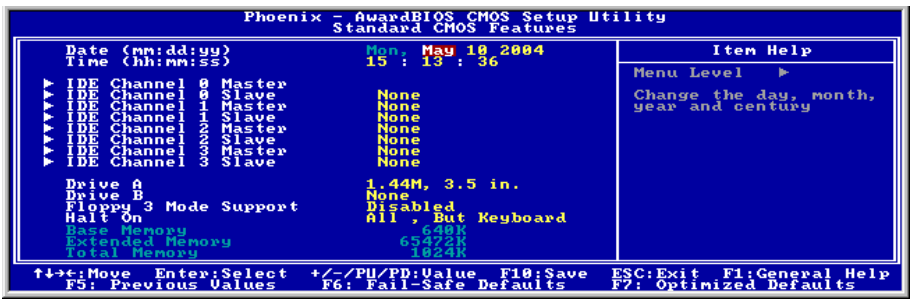

#### Date (mm:dd:yy):

Mit diesem Element stellen Sie das Datum ein (normalerweise das aktuelle Datum), und zwar im Format [Monat], [Datum] und [Jahr].

#### Time (hh:mm:ss):

Mit diesem Element stellen Sie die Zeit ein (normalerweise die aktuelle Zeit), und zwar im Format [Stunde], [Minute] und [Sekunde].

### IDE Channel 0 Master/Slave, IDE Channel 1 Master/Slave, IDE Channel 2 Master/Slave, IDE Channel 3 Master/Slave:

Klicken Sie die <Eingabe>-Taste, um das Untermenü aufzurufen:

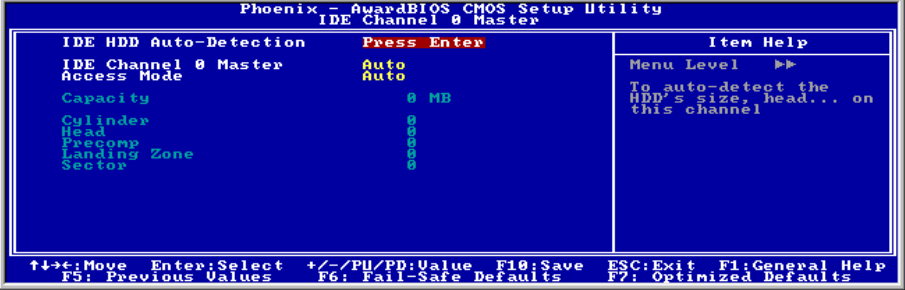

Anmerkung: Die Elemente "IDE Channel 2 Master/Slave (IDE-Kanal 2 Master/Slave) und "IDE Channel 3 Master/Slave" (IDE-Kanal 3 Master/Slave) erscheinen nur, wenn das Element "On-Chip Serial ATA" (Onchip Serial ATA) im "OnChip IDE Device" (Onchip IDE-Gerät)-Menü auf [Enhanced Mode] (Erweitert-Modus) oder auf [Auto Mode] (Auto-Modus), wenn SATA-Anschlüsse mit Geräten verbunden sind, eingestellt wurde.

#### IDE HDD Auto-Detection:

Mit diesem Element können Sie die Parameter von DIE-Laufwerke mit der <Eingabe>-Taste aufrufen. Die Parameter erscheinen dann automatisch auf dem Bildschirm.

#### IDE Channel 0 Master/Slave, IDE Channel 1 Master/Slave, Extended IDE Drive:

Wenn auf [Auto] gestellt, prüft das BIOS automatisch, welche Art von IDE-Laufwerk Sie verwenden. Wenn Sie Ihr Laufwerk selbst definieren wollen, stellen Sie dies auf [Manual] und vergewissern sich, dass Sie die Bedeutung der einzelnen Parameter komplett verstehen. Bitte schauen Sie sich die Anleitung des Geräteherstellers für Details zur Einstellung an.

#### Access Mode:

Dieses Element wählt den Modus zum Zugriff auf Ihre IDE-Geräte aus. Lassen Sie dieses Element bei seiner Voreinstellung [Auto], um den Zugriffsmodus Ihrer HDD automatisch erkennen zu lassen.

#### Capacity:

Dieses Element zeigt das ungefähre Fassungsvermögen des Laufwerks. Normalerweise ist diese Größe etwas größer als die Größe eines formatierten Datenträgers, die ein Datenträger-Prüfprogramm angibt.

#### Cylinder:

Dieses Element konfiguriert die Anzahl der Zylinder.

#### Head:

Dieses Element konfiguriert die Anzahl der Lese/Schreibköpfe.

#### Precomp:

Dieses Element zeigt die Zahl der Zylinder, bei der das Schreib-Timing geändert werden soll.

#### Landing Zone:

Dieses Element zeigt die Anzahl der Zylinder, die als "Landezone" für die Lese/Schreibköpfe dienen.

#### Sector:

Dieses Element konfiguriert die Anzahl der Sektoren pro Spur.

Kehren Sie hier zum Setup-Menü Standard CMOS Features zurück:

### Kehren Sie hier zum Setup-Menü Standard CMOS Features zurück:

#### Drive A & Drive B:

Mit diesem Element stellen Sie den installierten Floppylaufwerkstyp ein (normalerweise nur Laufwerk A).

#### Floppy 3 Mode Support:

Mit diesem Element können Sie den "3 Modus Floppy Drive" in japanischen Computersystemen durch Wahl von Laufwerk A, B, oder beider aktivieren. Lassen Sie dieses Element bei seiner Voreinstellung [Disabled], wenn Sie keine japanischen Standard-Floppylaufwerke benutzen.

#### Halt On:

Dieses Element bestimmt, ob das System anhält, wenn ein Fehler während des Systemstarts entdeckt wird.

[All Errors]: Der Systemstart stoppt, wenn das BIOS einen nicht fatalen Fehler entdeckt.

[No Errors]: Der Systemstart stoppt für keine erkannten Fehler.

[All, But Keyboard]: Der Systemstart stoppt für alle Fehler außer Tastatur-Fehler.

[All, But Diskette]: Der Systemstart stoppt für alle Fehler außer Datenträger-Fehler.

[All, But Disk/Key]: Der Systemstart stoppt für alle Fehler außer Datenträger- oder Tastaturfehler.

#### Base Memory:

Dieses Element zeigt die Menge des im System installierten Basisspeichers. Der Wert des Arbeitsspeichers ist normalerweise 640K für Systeme mit 640K oder mehr auf dem Motherboard integrierten Speicher.

#### Extended Memory:

Dieses Element zeigt die Menge des erweiterten Speichers, der während des Systemstarts erkannt wird.

#### Total Memory:

Dieses Element zeigt den gesamten zur Verfügung stehenden Systemspeicher.

## 3-3. Advanced BIOS Features

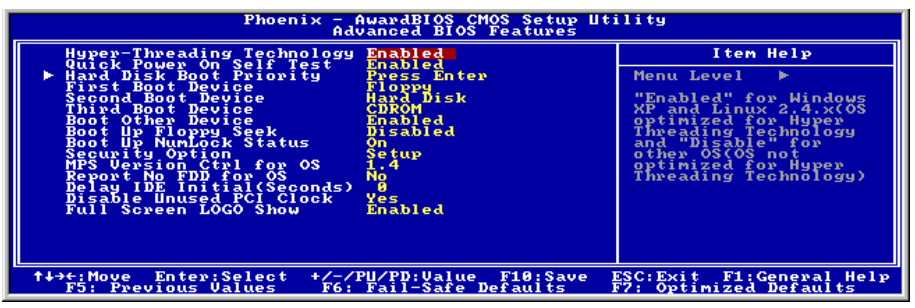

#### Hyper-Threading Technology

Dieser Punkt aktiviert die Verwendung Ihres Prozessors mit Hyper-Threading Technologie und steht nur zur Verfügung, wenn Sie einen entsprechenden Prozessor verwenden.

Hyper-Threading Technologie hilft Ihrem PC effizienter zu arbeiten, indem Prozessor Ressourcen maximiert werden und ein einziger Prozessor dazu befähigt wird, zwei Software-Threads gleichzeitig zu bearbeiten. Damit erhalten Sie bessere Leistung und Systemansprechbarkeit beim Bearbeiten mehrerer Anwendungen.

#### Quick Power On Self Test:

Wenn auf [Enabled] gestellt, beschleunigt dieses Element den Power On Self Test (POST) nach dem Systemanschalten. Das BIOS verkürzt bzw. überspringt einige Tests während des POST.

#### Hard Disk Boot Priority:

Dieses Menüelement wählt die Prioritätsreihenfolge für das Starten der Festplatten aus. Mit der Eingabetaste können Sie ein Untermenü aufrufen, in dem die erkannten Festplatten für die Startsequenz to des Systems ausgesucht werden können.

Dieses Menüelement funktioniert nur, wenn die Option [Hard Disk] unter "First/Second/Third Boot Device" ausgewählt ist.

#### First Boot Device / Second Boot Device / Third Boot Device / Boot Other Device:

Wählen Sie die Laufwerke in der Reihenfolge, in der sie starten sollen, unter [First Boot Device], [Second Boot Device] und [Third Boot Device]. Das BIOS startet das Betriebssystem gemäß der ausgewählten Laufwerksreihenfolge. Stellen Sie [Boot Other Device] auf [Enabled], wenn Sie das System von einem anderen Gerät als diesen drei starten wollen.

#### Boot Up Floppy Seek:

Wenn auf [Enabled] gestellt, prüft das BIOS, ob das Floppylaufwerk installiert ist.

#### Boot Up NumLock Status:

Dieses Element bestimmt den voreingestellten Zustand der Nummerntastatur beim Systemstart.

[On]: Die Nummerntastatur dient zur Zahleneingabe.

[Off]: Die Nummerntastatur dient zur Richtungseingabe (Pfeiltasten).

#### Security Option:

Dieses Element bestimmt, wann das System nach einem Kennwort fragt – bei jedem Systemstart oder nur beim Aufrufen des BIOS-Setup.

[Setup]: Das Kennwort wird nur beim Aufrufen des BIOS-Setup abgefragt.

[System]: Das Kennwort wird bei jedem Systemstart abgefragt.

Anmerkung: Vergessen Sie Ihr Paßwort nicht. Wenn Sie das Paßwort vergessen, müssen Sie das Computergehäuse öffnen und alle Informationen im CMOS löschen, bevor Sie das System wieder starten können. Hierdurch verlieren Sie jedoch alle zuvor eingestellten Optionen.

#### MPS Version Ctrl For OS:

Dieses Element bestimmt, welche MPS- Version (Multi-Processor Specification) dieses Motherboard anwendet. Lassen Sie dieses Element bei der Voreinstellung.

#### Report No FDD For OS:

Wenn auf [Yes] gestellt, erlaubt Ihnen dieses Element die Benutzung älterer Betriebssysteme ohne Floppylaufwerk. Lassen Sie dieses Element bei seiner Voreinstellung.

#### Delay **IDE** Initial (Secs):

Dieses Element erlaubt dem BIOS die Unterstützung einiger älterer oder besonderer IDE-Geräte, indem es diese Verzögerungszeit verlängert. Ein größerer Wert bringt mehr Verzögerungszeit für das Gerät, das initialisiert und für die Aktivierung vorbereitet wird.

#### Disable Unused PCI Clock:

Diese Option deaktiviert den Takt des nicht genutzten PCI-Steckplatzes.

[Yes]: Das System erkennt automatisch die nicht genutzten DIMM- und PCI-Steckplätze und sendet keine weiteren Taktsignale an diese nicht genutzten PCI-Steckplätze.

[No]: Das System sendet immer Taktsignale an alle PCI-Steckplätze.

Anmerkung: Stellen Sie diese Option auf [No], wenn Ihr System Karten enthält, die es nicht automatisch erkennen kann und, was zu Fehlfunktionen führen kann.

#### Full Screen LOGO Show:

Dieser Punkt bestimmt, das volle Schirm Firmenzeichen beim Starten zu zeigen.

# 3-4. Advanced Chipset Features

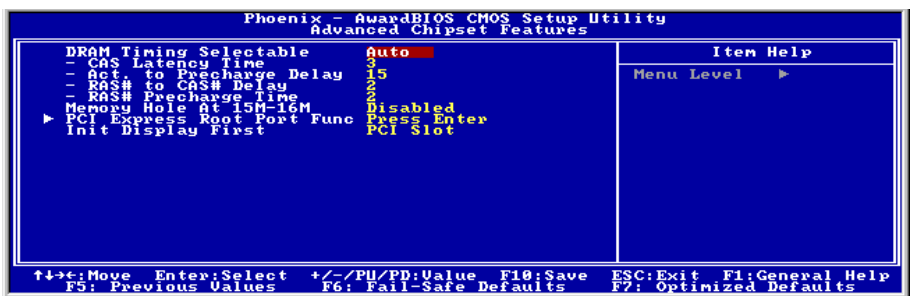

#### DRAM Timing Selectable:

Dieses Element stellt das optimale Timing für die folgenden vier Elemente ein, je nach den von Ihnen benutzten Speichermodulen. Die Voreinstellung "By SPD" konfiguriert diese vier Elemente , indem sie den Inhalt im SPD (Serial Presence Detect)-Gerät liest. Der EEPROM auf dem Speichermodul speichert kritische Parameterinformation zum Modul, wie z. B. such Speichertyp, Größe, Geschwindigkeit, Spannungsinterface und Modulbänke.

#### CAS Latency Time:

Dieses Element regelt die Latenz zwischen dem DRAM-Lesebefehl und der Zeit, zu der die Daten tatsächlich zur Verfügung stehen.

#### Act to Precharge Delay:

Dieses Element regelt die Anzahl der DRAM-Takte für die DRAM-Parameter.

#### DRAM RAS# to CAS# Delay

Dieses Element regelt die Latenz zwischen dem aktiven DRAM-Befehl und dem Lese/Schreibbefehl.

#### DRAM RAS# Precharge:

Dieses Element regelt die Untätigkeitszyklen nach der Ausgabe eines Precharge-Befehls an das DRAM.

#### Memory Hole At 15M-16M:

Wenn auf [Enabled] gestellt, wird die Speicheradresse bei 15M-16M Erweiterungskarten reserviert, welche diese Einstellung erfordern. Dies macht den Speicher von 15MB aufwärts für das System unzugänglich. Lassen Sie dieses Element bei seiner Voreinstellung.

### **EXPERIE:** PCI Express Root Port Func:

Klicken Sie die <Eingabe>-Taste, um das Untermenü aufzurufen:

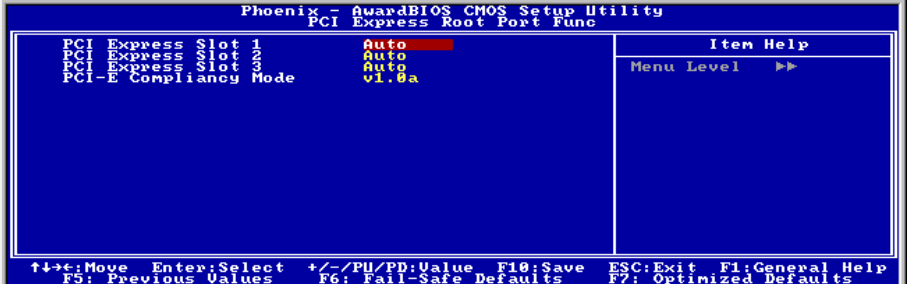

#### PCI Express Slot 1 ~ PCI Express Slot 3:

Diese Option aktiviert oder deaktiviert die PCI Express-Anschlussfunktion.

#### PCI-E Compliancy Mode:

Dieses Element bestimmt den Modus einer PCI-Express Addon-Karte.

## Kehren Sie hier zum Setup-Menü Advanced Chipset Features zurück:

#### Init Display First:

Dieses Element entscheidet, welcher Steackplatz -- PCI Express oder PCI -- beim Starten des System zuerst initialisiert wird.

# 3-5. Integrated Peripherals

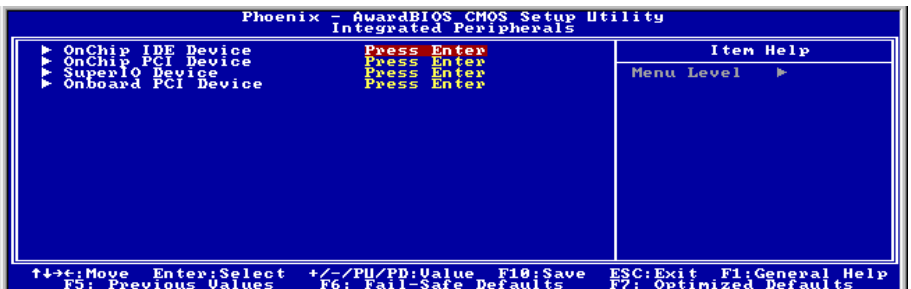

### $\%$  OnChip IDE Device:

Klicken Sie die <Eingabe>-Taste, um das Untermenü aufzurufen:

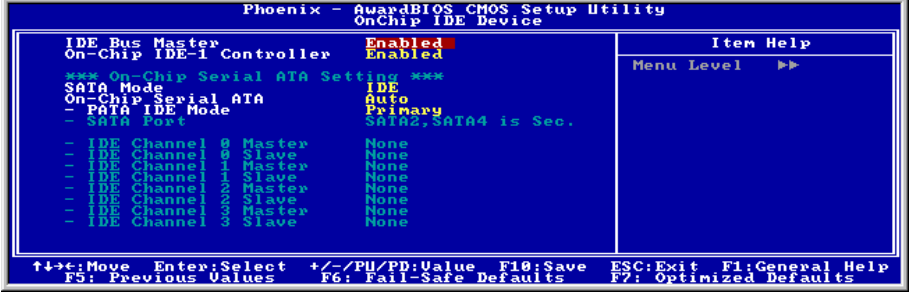

#### IDE Bus Master:

Diese Option aktiviert bzw. deaktiviert die IDE-Busmastering-Fähigkeit unter DOS.

#### On-Chip IDE-1 Controller:

Dieses Element bestimmt, ob der IDE-1 Controller aktiviert oder deaktiviert wird.

#### SATA Mode:

Dieses Menüelement bestimmt den Modus für On-Chip Serial ATA.

[IDE]: On-Chip Serial ATA dient als IDE-Modus.

[RAID]: On-Chip Serial ATA dient als RAID-Modus.

[AHCI]: Der Onchip Serial ATA arbeitet im AHCI (Advanced Host Controller Interface)-Modus für eine erhöhte Leistung und Verwendbarkeit.

Anmerkung: Die Option [RAID] ist nur verfügbar, wenn das Menüelement "OnChip Serial ATA" auf [Enhanced Modus] steht.

#### On-Chip Serial ATA:

Dieses Menüelement legt die Funktion für On-Chip Serial ATA fest.

[Disabled]: Deaktiviert den Serial ATA Controller.

[Auto]: Lässt das BIOS den Serial ATA Controller automatisch einrichten.

[Combined Mode]: Parallel ATA und Serial ATA werden kombiniert. Unterstützt bis zu 4 IDE-Laufwerke.

[Enhanced Mode]: Aktiviert Parallel ATA und Serial ATA. Unterstützt bis zu 6 IDE-Laufwerke.

[SATA Only]: SATA arbeitet im Legacy-Modus.

Anmerkung: Diese Option ist nur verfügbar, wenn das Element [SATA Mode] (SATA-Modus) auf [IDE] eingestellt wurde.

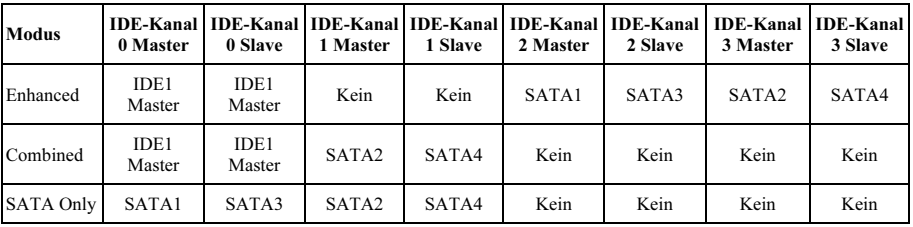

Anmerkung: Die Option [Enhanced Mode] (Erweitert-Modus) unterstützt nicht Windows 98/ME.

#### PATA IDE Mode (PATA IDE-Modus):

Diese Elemente bestimmt den Funktionsmodus des IDE1-Anschlusses.

[Primary]: Der "IDE1"-Anschluss arbeitet als [Primary Master] (Primärer Master) und [Primary Slave] (Primärer Slave). Die "SATA2" und "SATA4" Anschlüsse arbeiten als [Secondary Master] (Sekundärer Master) und [Secondary Slave] (Sekundärer Slave). Die übrigen "SATA1" und "SATA3" Anschlüsse sind deaktiviert.

[Secondary]: Der "IDE1"-Anschluss arbeitet als [Secondary Master] (Sekundärer Master) und [Secondary Slave] (Sekundärer Slave). Die "SATA1" und "SATA3" Anschlüsse arbeiten als [Primary Master] (Primärer Master) und [Primary Slave] (Primärer Slave). Die übrigen "SATA2" und "SATA4" Anschlüsse sind deaktiviert.

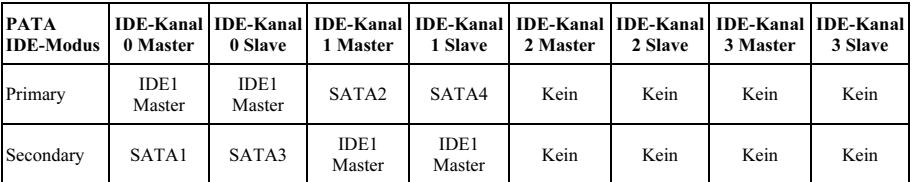

Entnehmen Sie der folgenden Tabelle die Beziehungen zwischen IDE- und SATA-Anschlüssen.

Anmerkung: Diese Option ist nur verfügbar, wenn das Element [On-Chip Serial ATA] (Onchip Serial ATA) auf [Combined Mode] (Kombiniert Modus) eingestellt wurde.

#### SATA Port:

Diese Elemente zeigen die verschiedenen Modi für SATA-Anschlüsse an.

### $\%$  OnChip PCI Device:

Klicken Sie die <Eingabe>-Taste, um das Untermenü aufzurufen:

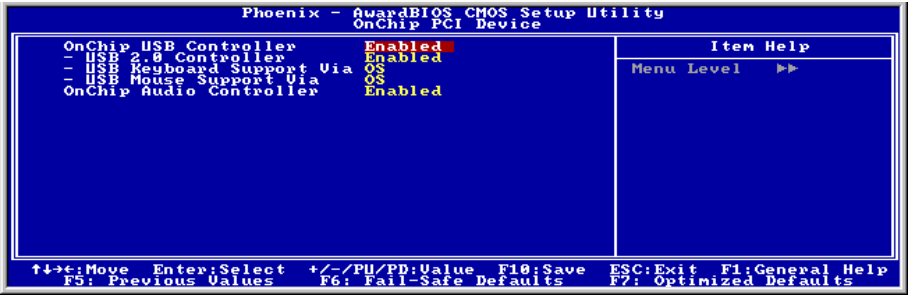

#### OnChip USB Controller:

Diese Option aktiviert oder sperrt den USB-controller.

#### USB 2.0 Controller:

Diese Option aktiviert oder sperrt den USB 2.0-controller.

#### USB Keyboard Support Via:

Dieses Menüelement erlaubt Ihnen die Wahl von [BIOS] zur Nutzung der USB-Tastatur unter DOS, oder [OS] unter OS .

#### USB Mouse Support Via:

Dieses Menüelement erlaubt Ihnen die Wahl von [BIOS] zur Nutzung der USB-Maus unter DOS, oder [OS] unter OS.

#### OnChip Audio Controller:

[Enabled]: Aktiviert den Onchip Audio-Controller.

[Disabled]: Deaktiviert den Onchip Audio-Controller bei Verwendung einer PCI-Soundkarte.

### $\%$  SuperIO Device:

Klicken Sie die <Eingabe>-Taste, um das Untermenü aufzurufen:

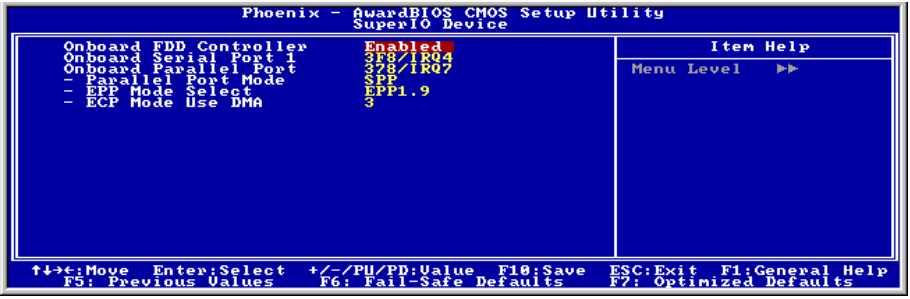

#### Onboard FDD Controller:

[Enabled]: Aktiviert den Onboard Floppy Disk Controller.

[Disabled]: Deaktiviert den Onboard Floppy Disk Controller.

#### Onboard Serial Port 1:

Dieses Element bestimmt, auf welche I/O-Adressen der integrierte Controller für die serielle Schnittstelle zugreift.

[Auto]: Das System wählt automatisch eine I/O-Adresse für die integrierte serielle Schnittstelle aus.

[3F8/IRQ4, 2F8/IRQ3, 3E8/IRQ4, 2E8/IRQ3]: Erlaubt Ihnen die manuelle Wahl einer I/O-Adresse für die integrierte serielle Schnittstelle.

[Disabled]: Deaktiviert die integrierte serielle Schnittstelle.

#### Onboard Parallel Port:

Dieses Element bestimmt die I/O-Adresse für die parallele Schnittstelle.

[Disabled]: Diese Option hindert die parallele Schnittstelle am Zugriff auf Systemressourcen. Wenn diese Option auf "Disabled" gestellt ist, ist die Druckerschnittstelle nicht mehr verfügbar.

[378/IRQ7]: Diese Option erlaubt der parallele Schnittstelle die Nutzung von [378/IRQ7] als ihre I/O-Port-Adresse. Der Großteil der parallelen Schnittstellen in Computersystemen verwenden IRQ7 und I/O Port 378H als Standardeinstellung.

[278/IRQ5]: Diese Option erlaubt der parallele Schnittstelle die Nutzung von [278/IRQ5] als ihre I/O-Port-Adresse.

[3BC/IRQ7]: Diese Option erlaubt der parallele Schnittstelle die Nutzung von [3BC/IRQ7] als ihre I/O-Port-Adresse.

#### Parallel Port Mode:

Dieses Element bestimmt den Modus für die parallele Schnittstelle.

[Normal]: Erlaubt den Standardmodus für die parallele Schnittstelle.

[SPP]: (Standard Parallel Port) Erlaubt Zweiwegbetrieb der parallelen Schnittstelle bei Normalgeschwindigkeit.

[EPP]: (Enhanced Parallel Port) Erlaubt Zweiwegbetrieb der parallelen Schnittstelle bei Maximalgeschwindigkeit.

[ECP]: (Extended Capabilities Port) Erlaubt Zweiwegbetrieb der parallelen Schnittstelle bei einer Geschwindigkeit, die höher als die Datentransferrate des Normalmodus ist.

[ECP+EPP]: Ermöglicht betrieb von parallelen Schnittstellen in ECP- und EPP-Modus.

#### EPP Mode Select:

Dieses Element wählt den EPP-Modus.

#### ECP Mode Use DMA:

Dieses Element wählt den DMA-Kanal der parallelen Schnittstelle.

#### $\%$  Onboard PCI Device:

Klicken Sie die <Eingabe>-Taste, um das Untermenü aufzurufen:

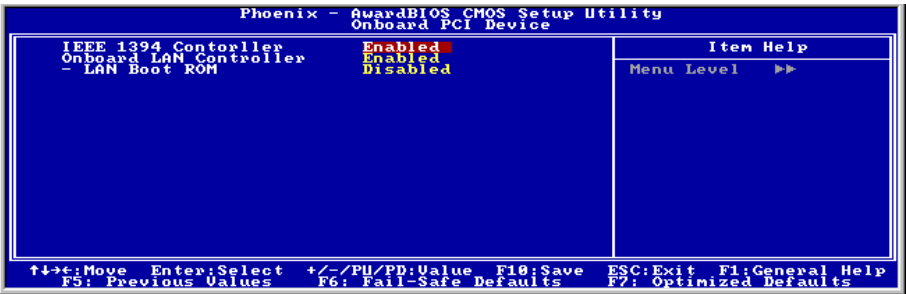

#### IEEE 1394 Controller: (nur für AG8)

Diese Option aktiviert oder sperrt den IEEE 1394 Controller.

#### Onboard LAN Controller:

Diese Option aktiviert oder sperrt den LAN Controller.

#### LAN Boot ROM:

Mit diesem Element können Sie den Boot ROM (anstatt eines Laufwerks) zum Systemstart verwenden und direkt auf das LAN zugreifen.

## 3-6. Power Management

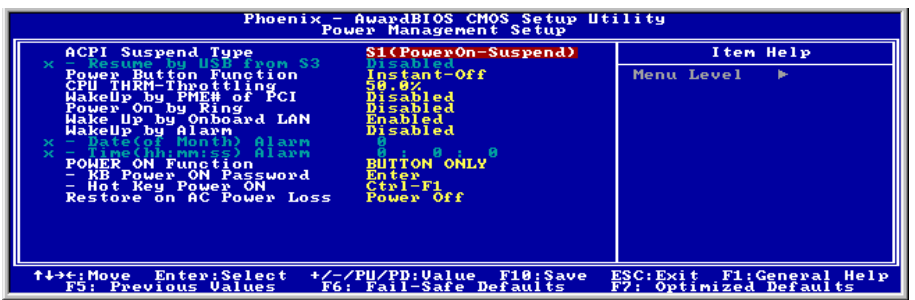

#### ACPI Suspend Type:

Dieses Element erlaubt die Auswahl des Suspend-Modus.

[S1(PowerOn-Suspend)]: Aktiviert die "Power On Suspend"-Funktion.

[S3(Suspend-To-RAM)]: Aktiviert die "Suspend to RAM"-Funktion.

#### Resume by USB From S3:

Wenn auf [Enabled] gestellt, erlaubt dieses Element, das System mit USB-Geräten aus dem S3 (STR - Suspend To RAM)-Zustand zu wecken. Dieses Element kann nur konfiguriert werden, wenn das Element "ACPI Suspend Typ" auf [S3(STR)] steht.

#### Power Button Function:

Dieses Element wählt die Methode zum Abschalten Ihres Systems aus:

[Delay 4 Sec.]: Halten Sie den Netzschalter länger als 4 Sekunden gedrückt, um das System auszuschalten. Dies hindert das System am Abschalten, wenn der Netzschalter unabsichtlich gedrückt wird.

[Instant-Off]: Drücken und Loslassen des Netzschalters schaltet das System sofort aus.

#### CPU THRM-Throttling

Dieses Element regelt die CPU-Geschwindigkeit durch Beschneiden der normalen Last während des STR (Suspend To RAM)-Zustands.

#### WakeUp by PME# of PCI:

Wenn auf [Enabled] gestellt, weckt Zugriff auf das integrierte LAN oder eine PCI-Karte wie z. B. eine Modem- oder LAN-Karte das System auf. Die PCI-Karte muss diese Weckfunktion unterstützen.

#### WakeUp by Onboard LAN:

Wenn auf [Enabled] gestellt, können Sie einen PC im Soft-Off-Zustand über eine LAN-Karte mit Unterstützung für die Weckfunktion per Fernbedienung aufwecken.

#### WakeUp by Alarm:

Wenn auf [Enabled] gestellt, können Die Datum und Zeit für Soft-Off PC unter "Date (of Month) Alarm" und "Time (hh:mm:ss) Alarm" einstellen. Wenn das System allerdings hereinkommende Anrufe entgegennimmt oder das Netzwerk aktiviert wird (Resume On Ring/LAN), bevor das hier eingestellte Datum und Zeit erreicht sind, behandelt das System diese Ereignisse vorrangig.

#### Date (of Month) Alarm

[0]: Diese Option schaltet das System täglich gemäß der unter "Time (hh:mm:ss) Alarm" eingestellten Zeit ein.

[1-31]: Diese Option wählt ein Datum aus, zu dem sich das System anschalten soll. Das System schaltet sich gemäß der unter "Time (hh:mm:ss) Alarm" eingestellten Zeit und Datum ein.

#### Time (hh:mm:ss) Alarm

Mit diesem Element können Sie die Zeit einstellen, z der sich das System anschalten soll.

#### POWER ON Function:

Mit diesem Element können Sie die Methode einstellen, mit der Ihr System angeschaltet werden soll.

[Password]: Wenn Sie Ihr System über ein Kennwort einschalten wollen, wählen Sie diese Option und drücken dann <Eingabe>. Geben Sie ihr Kennwort ein. Sie können bis zu 5 Zeichen eingeben. Geben Sie dasselbe Kennwort zur Bestätigung erneut ein und drücken dann <Eingabe>.

[Hot KEY]: Schalten Sie mit einer der Funktionstasten (<F1> - <F12> ) das System an.

[Mouse Left]: Doppelklicken Sie die linke Maustaste, um das System anzuschalten.

[Mouse Right]: Doppelklicken Sie die rechte Maustaste, um das System anzuschalten.

[Any KEY]: Schalten Sie das System mit einer beliebigen Tastaturtaste an.

[Button Only]: Schalten Sie das System nur mit dem Netzschalter an.

[Keyboard 98]: Schalten Sie das System mit der Netztaste auf einer "Tastatur 98"-kompatiblen Tastatur an.

Anmerkung: Zur Aktivierung der Funktion "Power On" muss der Wake-up-Header von [PS2-PWR1], [USB-PWR1], [USB-PWR2] auf [Enabled] stehen. Bitte schauen Sie sich hierzu die Konfiguration von "Wake-up Header" [PS2-PWR1], [USB-PWR1] und [USB-PWR2] in Abschnitt 2-4, Kapitel 2 an.

Die Maus-Weckfunktion funktioniert nur mit PS/2-Mäusen, nicht mit der COM-Schnittstelle oder USB-Mäusen. Einige PS/2-Mäuse können das System aufgrund von Kompatibilitätsproblemen nicht aufwecken. Wenn die technischen Daten Ihrer Tastatur zu alt sind, könnte das Anschalten fehlschlagen.

#### KB Power ON Password:

Dieses Element stellt das Kennwort ein, das zum Anschalten Ihres Computers notwendig ist.

Anmerkung: Vergessen Sie Ihre Kennwort nicht, oder Sie müssen das CMOS löschen und alle Parameter neu einstellen, um diese Funktion wieder zu aktivieren.

#### Hot Key Power ON:

Dieses Element schaltet das System mit der <Strg>-Taste plus einer der Funktionstasten (<F1> ~ <F12>) an.

#### Restore On AC Power Loss:

Dieses Element wählt die Maßnahme aus, die das System nach einem Netzstromausfall vornimmt.

[Power Off]: Wenn der Strom nach einem Netzstromausfall wiederkehrt, bleibt der Systemstrom aus. Sie müssen dem Netzschalter drücken, um das System anzuschalten.

[Power On]: Wenn der Strom nach einem Netzstromausfall wiederkehrt, wird der Systemstrom automatisch angeschaltet.

[Last State]: Wenn der Strom nach einem Netzstromausfall wiederkehrt, kehrt das System zu dem Zustand zurück, in dem es sich vor dem Stromausfall befand. Wenn der Systemstrom beim Netzstromausfall ausfällt, bleibt es ausgeschaltet, wenn der Strom wiederkehrt. Wenn das Systemstrom beim Netzstromausfall an ist, schalet sich das System wieder an, wenn der Strom wiederkehrt.

# 3-7. PnP/PCI-Konfigurationen

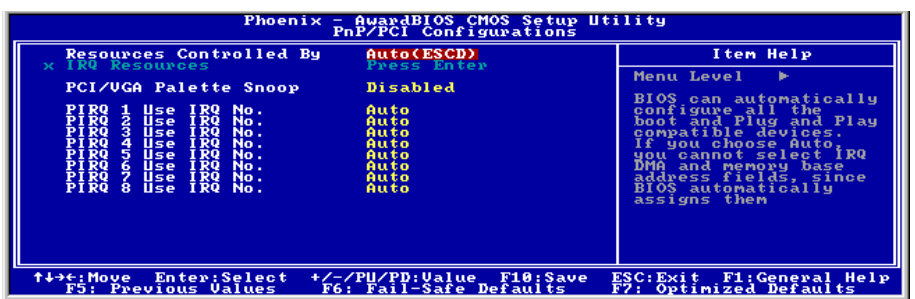

#### Resources Controlled By:

Dieses Element konfiguriert alle Boot- und Plug-und-Play-kompatiblen Geräte.

[Auto(ESCD)]: Das System erkennt die Einstellungen automatisch.

[Manual]: Wählen Sie de spezifischen IRQ-Ressourcen im Menü "IRQ Resources".

#### IRQ Resources:

Klicken Sie die <Eingabe>-Taste, um das Untermenü aufzurufen:

Dieses Element stellt jeden System-Interrupt auf [PCI Device] oder [Reserved].

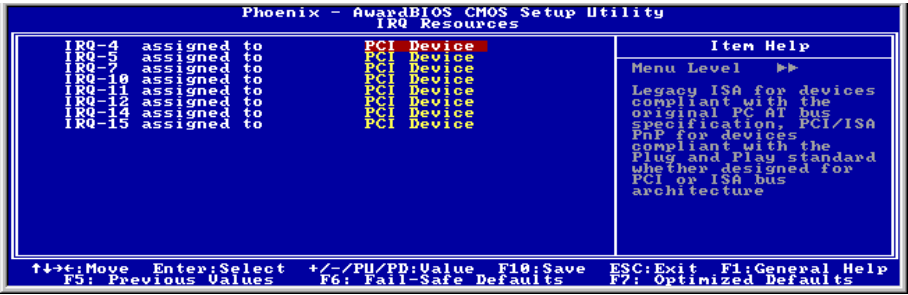

#### PCI /VGA Palette Snoop:

Dieses Element bestimmt, ob MPEG ISA/VESA VGA-Karten mit PCI/VGA kooperieren können.

[Enabled]: MPEG ISA/VESA VGA Karten kooperieren mit PCI/VGA.

[Disabled]: MPEG ISA/VESA VGA Karten kooperieren nicht mit PCI/VGA.

#### PIRQ 1 Use IRQ No. ~PIRQ 8 Use IRQ No. :

Mit diesem Element können Sie die manuell oder automatisch die Anzahl der IRQs für die in den PCI-Steckplätzen installierten Geräte einstellen.

Für das Verhältnis zwischen Hardwarelayout des PIRQ (die Signale vom ICH-Chipsatz), INT# (bedeutet die IRQ-Signale vom PCI Steckplatz) und Geräten, schauen Sie sich bitte die Tabelle unten an:

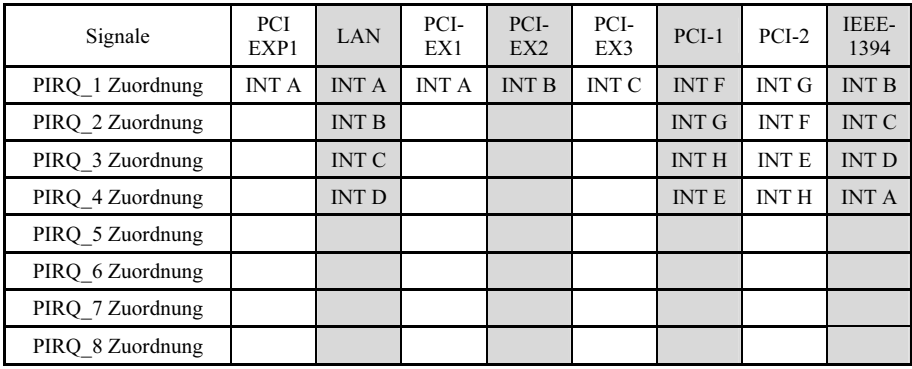

## 3-8. Load Fail-Safe Defaults

Diese Option lädt die vom Werk voreingestellten BIOS-Werte für stabilsten Systembetrieb bei minimaler Leistung.

# 3-9. Load Optimized Defaults

Diese Option lädt die vom Werk voreingestellten BIOS-Werte für optimale Systemleistung.

# 3-10. Set Password

Diese Option schützt die BIOS-Konfiguration oder beschränkt den Zugriff auf den Computer selbst.

# 3-11. Save & Exit Setup

Diese Option speichert Ihre Änderungen und verlässt das BIOS-Setup-Menü.

# 3-12. Exit Without Saving

Diese Option verlässt das BIOS-Setup-Menü, ohne die Änderungen zu speichern.

# Anhang A. Installation des Treiber für diesen Intel-Chipsatz

Anmerkung: Bitte installieren Sie diesen Intel-Chipsatz-Treiber direkt nach der Installation des Windows-Betriebssystems.

Der hier gezeigte Installationsvorgang und Bildschirmaufnahmen basieren auf Windows XP. Anwender anderer Betriebsysteme befolgen bitte die Anweisungen auf dem Bildschirm.

Legen Sie die "Driver & Utility"-CD ins CD-ROM Laufwerk, das Installationsprogramm sollte automatisch starten. Wenn nicht, doppelklicken Sie die \*.exe Datei im Hauptverzeichnis dieser CD, um Installationsmenü aufzurufen.

Nach dem Aufrufen des Installationsmenüs bewegen Sie Ihren Cursor zum Register [Drivers]. Klicken Sie [Intel Chipset Software Utility]. Der folgende Bildschirm erscheint.

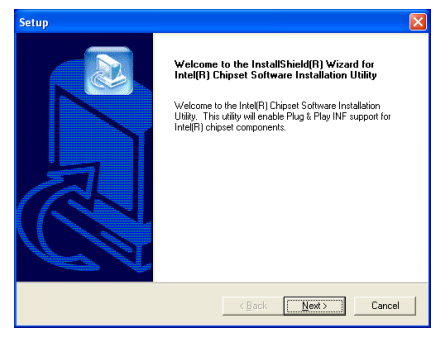

1. Klicken Sie [Weiter].

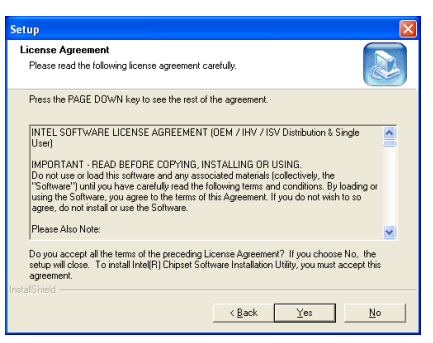

2. Klicken Sie [Ja].

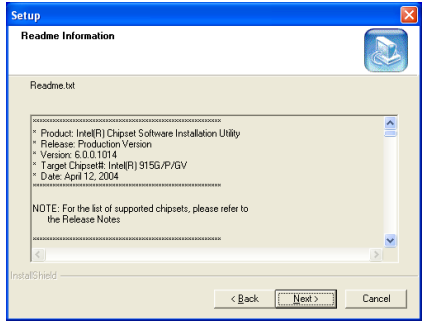

3. Klicken Sie [Weiter].

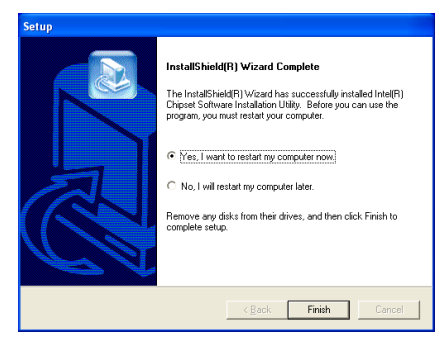

4. Wählen Sie [Ja, ich möchte meinen Computer jetzt neu starten] und klicken [Beenden], um die Installation zu beenden.

# Anhang B. Installation des Intel Application Accelerator RAID-Hilfsprogramms

Der hier gezeigte Installationsvorgang und Bildschirmaufnahmen basieren auf Windows XP. Anwender anderer Betriebsysteme befolgen bitte die Anweisungen auf dem Bildschirm.

Legen Sie die "Driver & Utility"-CD ins CD-ROM Laufwerk, das Installationsprogramm sollte automatisch starten. Wenn nicht, doppelklicken Sie die \*.exe Datei im Hauptverzeichnis dieser CD, um das Installationsmenü aufzurufen.

Nach dem Aufrufen des Installationsmenüs bewegen Sie Ihren Cursor zum Register [Driver]. Klicken Sie [Intel Application Accelerator RAID]. Der folgende Bildschirm erscheint.

Anmerkung: Zur Installation dieses Programms müssen Sie zuerst das Menüelement "RAID Funktion" im BIOS-Menüelement "OnChip Serial ATA Mode" aktivieren.

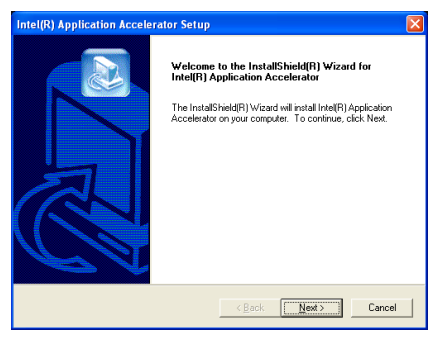

1. Klicken Sie [Weiter].

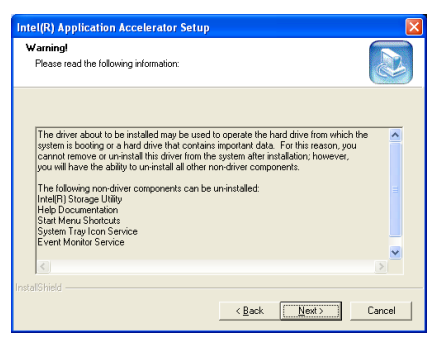

2. Klicken Sie [Weiter].

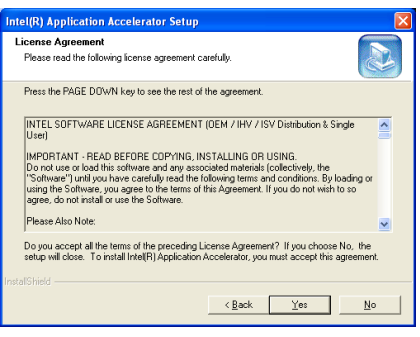

3. Klicken Sie [Ja].

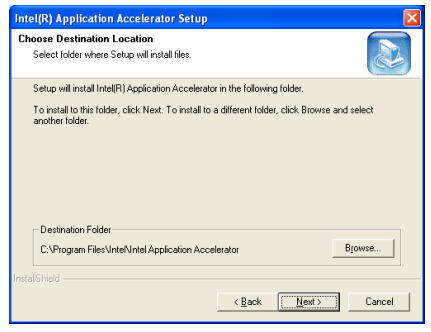

4. Klicken Sie [Weiter].

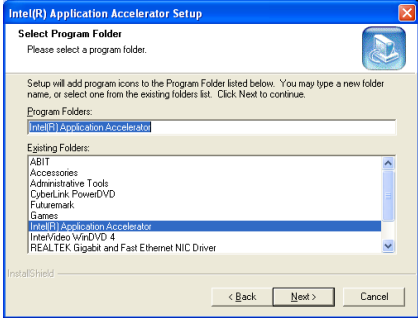

5. Klicken Sie [Weiter].

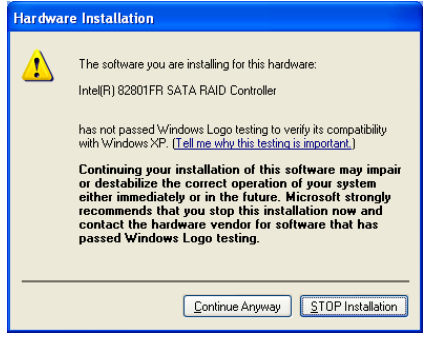

6. Klicken Sie auf [[Continue Anyway] (Installation fortsetzen).

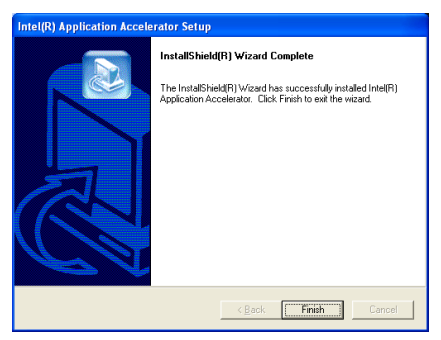

7. Klicken [Beenden], um die Installation zu beenden.

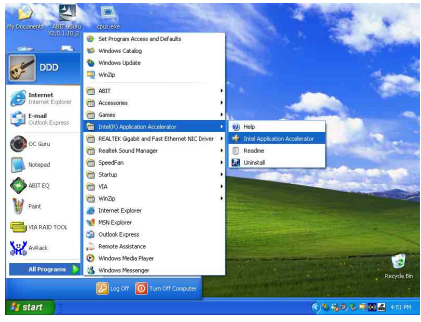

8. Um das "Intel Storage Utility" auszuführen, klicken Sie bitte auf [Start]  $\rightarrow$  [Programme]  $\rightarrow$ [Intel(R) Application Accelerator]  $\rightarrow$  [Intel] Application Accelerator].

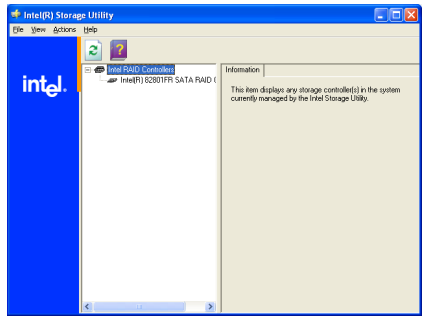

9. Das ist das Konfigurationsmenü des "Intel Storage Utility". Klicken Sie auf das "Help" (Hilfe)-Menü für weitere Informationen.

# Anhang C. Installation der Audiotreiber

Der hier gezeigte Installationsvorgang und Bildschirmaufnahmen basieren auf Windows XP. Anwender anderer Betriebsysteme befolgen bitte die Anweisungen auf dem Bildschirm.

Legen Sie die "Driver & Utility"-CD ins CD-ROM Laufwerk, das Installationsprogramm sollte automatisch starten. Wenn nicht, doppelklicken Sie die \*.exe Datei im Hauptverzeichnis dieser CD, um das Installationsmenü aufzurufen.

Nach dem Aufrufen des Installationsmenüs bewegen Sie Ihren Cursor zum Register [Drivers]. Klicken Sie [Audio Driver]. Der folgende Bildschirm erscheint.

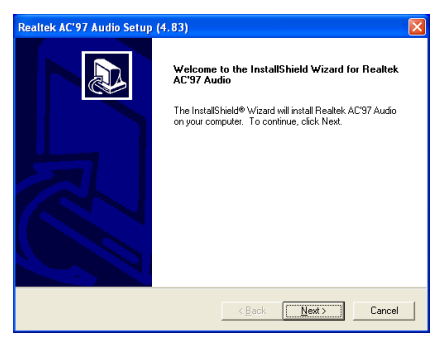

1. Klicken Sie [Weiter].

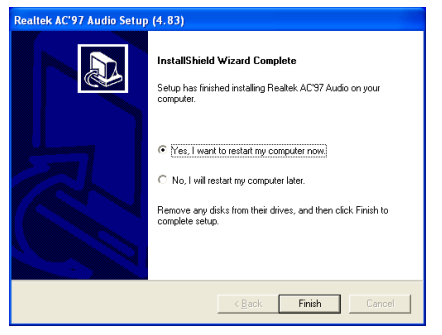

2. Wählen Sie [Ja, ich möchte meinen Computer jetzt neu starten] und klicken [Beenden], um die Installation zu beenden.

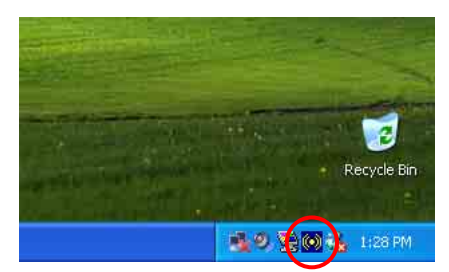

3. Nach dem Neustart des Systems erscheint ein Symbol in der rechten Ecke der Symbolleiste.

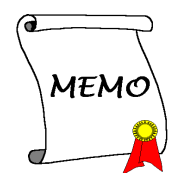

# Anhang D. Installation der LAN-Treiber

Der hier gezeigte Installationsvorgang und Bildschirmaufnahmen basieren auf Windows XP. Anwender anderer Betriebsysteme befolgen bitte die Anweisungen auf dem Bildschirm.

Legen Sie die "Driver & Utility"-CD ins CD-ROM Laufwerk, das Installationsprogramm sollte automatisch starten. Wenn nicht, doppelklicken Sie die \*.exe Datei im Hauptverzeichnis dieser CD, um das Installationsmenü aufzurufen.

Nach dem Aufrufen des Installationsmenüs bewegen Sie Ihren Cursor zum Register [Drivers]. Klicken Sie [LAN Driver]. Der folgende Bildschirm erscheint.

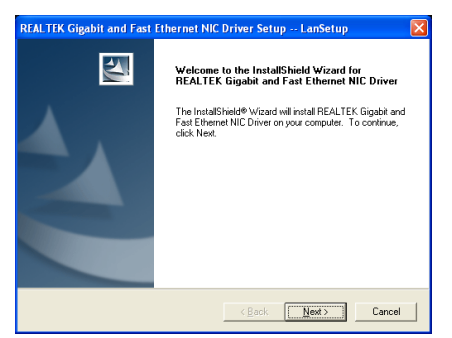

1. Klicken Sie [Weiter].

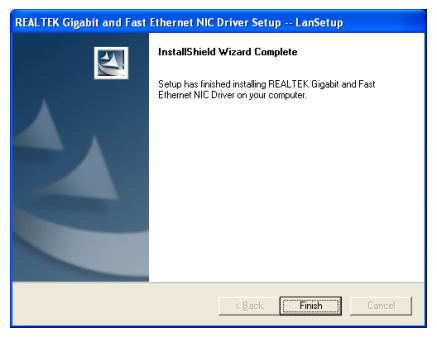

2. Klicken [Beenden], um die Installation zu beenden.

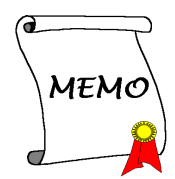

Anmerkung: Die Installation des USB 2.0-Treibers für Windows XP oder Windows 2000 kann durch Aktualisieren des neuesten Service Packs von der Microsoft-Website ausgeführt werden.

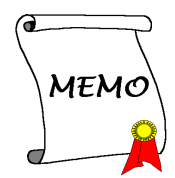

# Anhang F. Installieren des Programms ABIT µGuru

Der hier gezeigte Installationsvorgang und Bildschirmaufnahmen basieren auf Windows XP. Anwender anderer Betriebsysteme befolgen bitte die Anweisungen auf dem Bildschirm.

Legen Sie die "Driver & Utility"-CD ins CD-ROM Laufwerk, das Installationsprogramm sollte automatisch starten. Wenn nicht, doppelklicken Sie die \*.exe Datei im Hauptverzeichnis dieser CD, um das Installationsmenü aufzurufen.

Nach dem Aufrufen des Installationsmenüs bewegen Sie Ihren Cursor zum Register [ABIT Utility]. Klicken Sie [ABIT uGuru]. Der folgende Bildschirm erscheint.

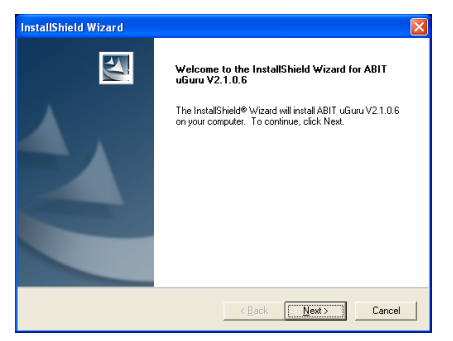

1. Klicken Sie [Weiter].

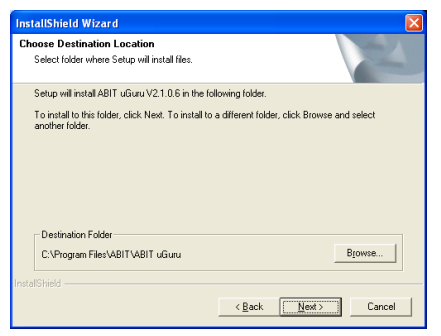

2. Klicken Sie [Weiter].

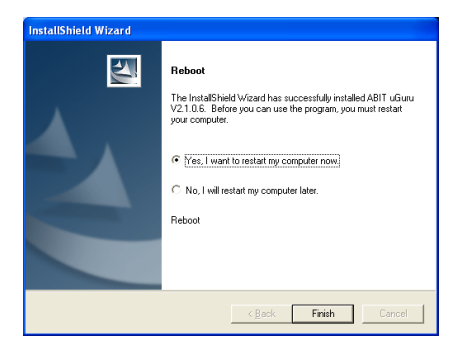

3. Wählen Sie [Ja, ich möchte meinen Computer jetzt neu starten] und klicken [Beenden], um die Installation zu beenden.

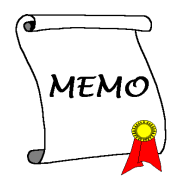

# Anhang G. POST Code Definition

## AWARD POST Code Definition:

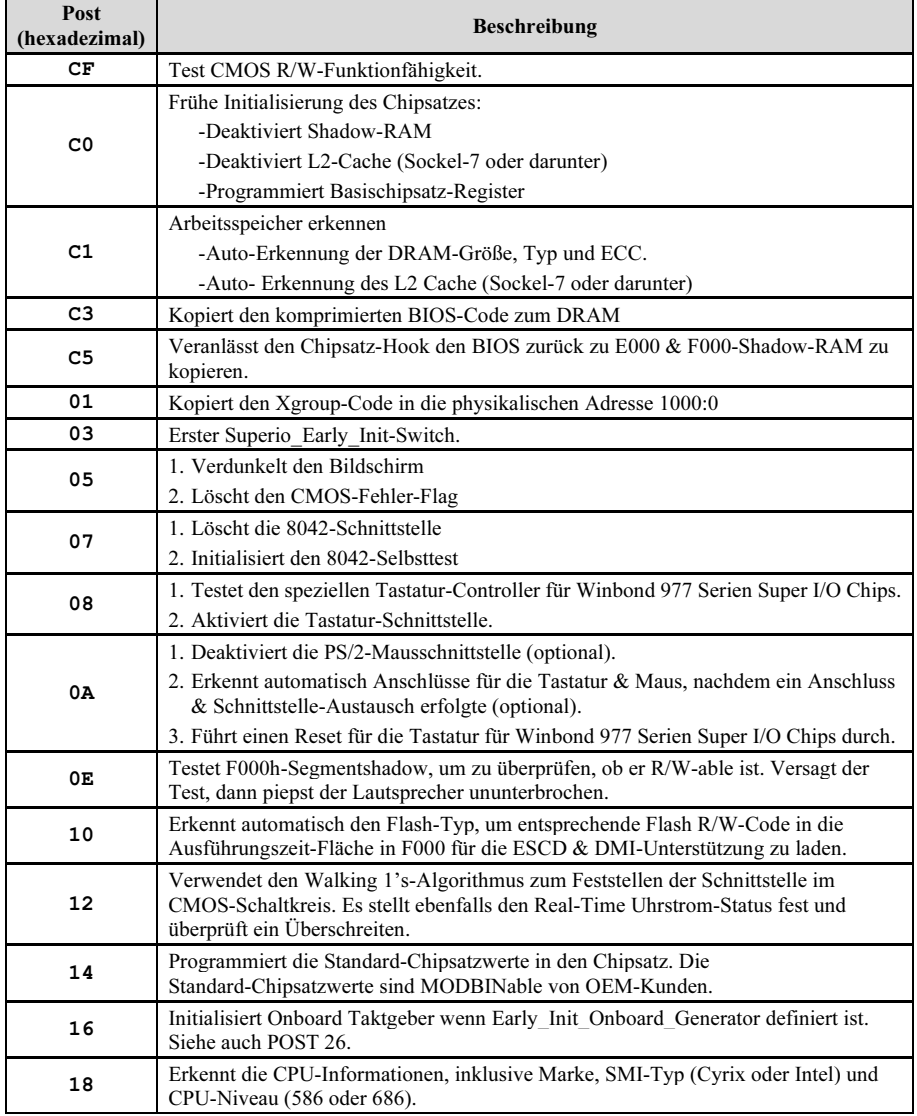

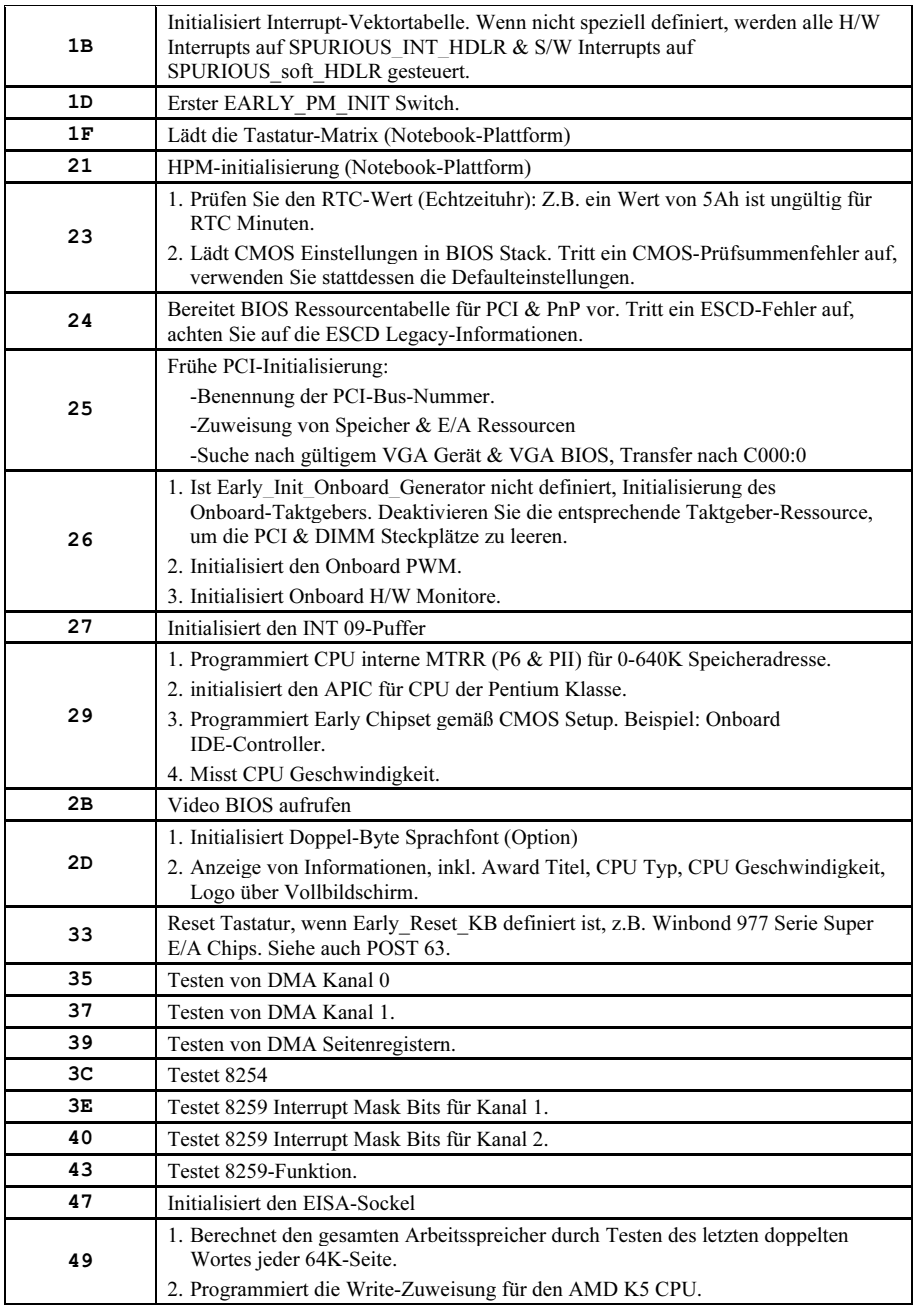

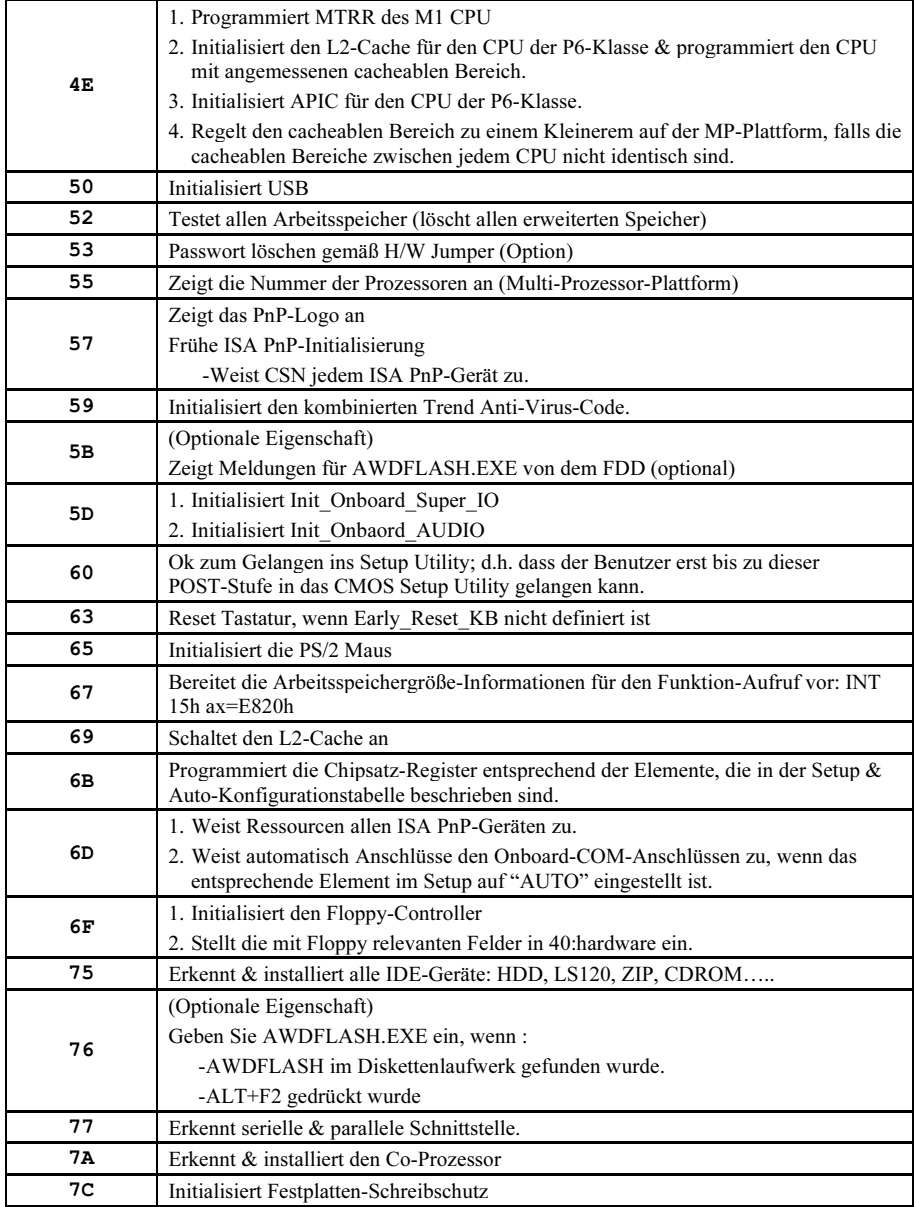

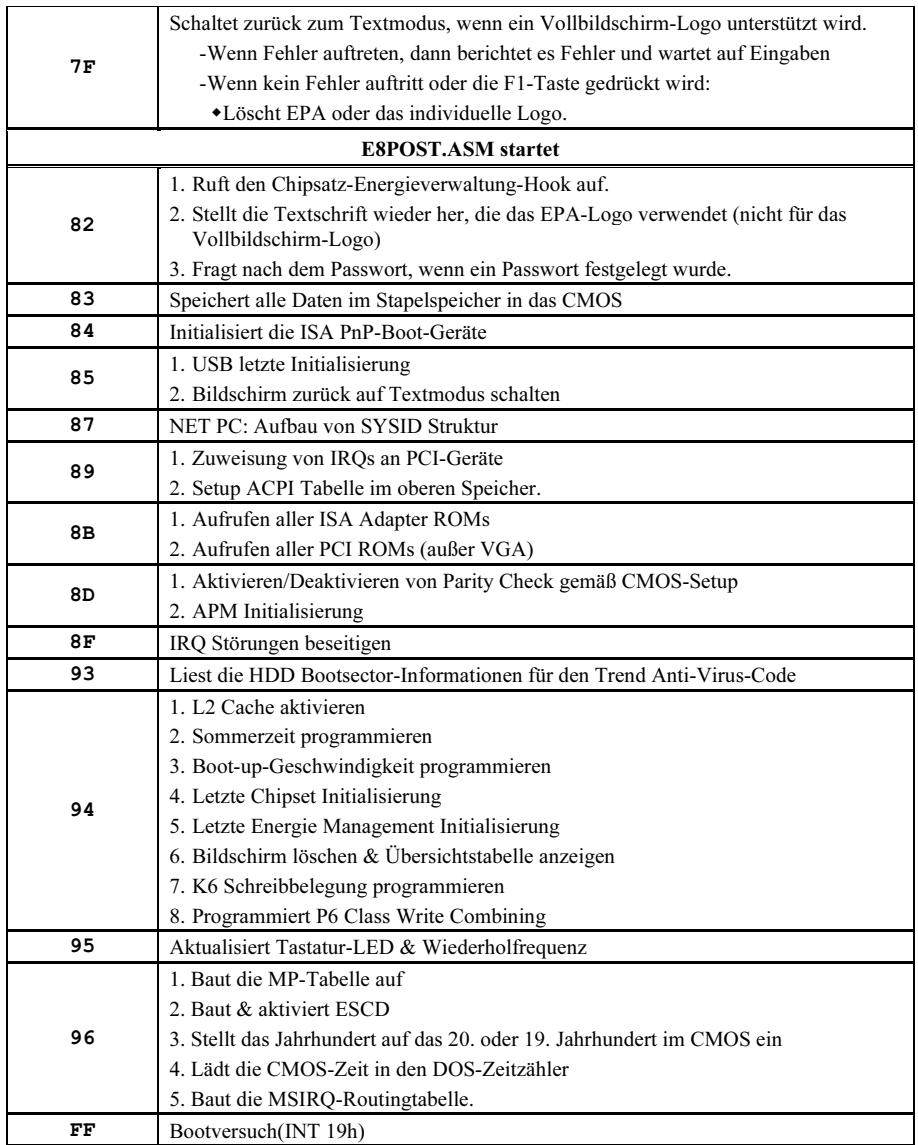

## AC2003 POST Code Definition:

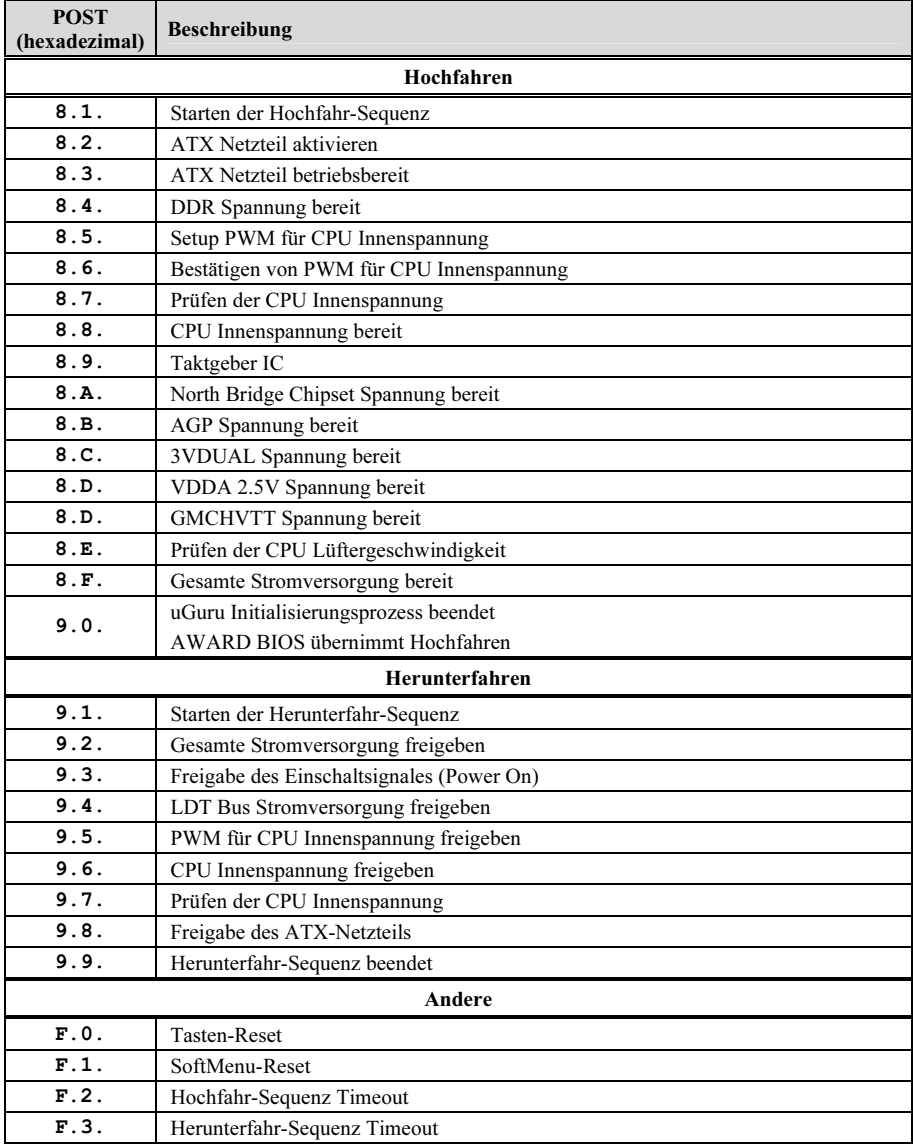

Anmerkung: Der Dezimalpunkt leuchtet, wenn AC2003 POST Aktion ausgeführt wird.

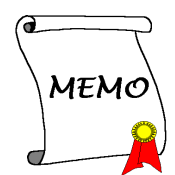
# Anhang H. Troubleshooting (Ist Hilfe nötig?)

## F & A:

- F: Muss ich das CMOS löschen, bevor ich ein neues Motherboard in mein Computersystem einbaue?
- A: Ja, wir empfehlen Ihnen sehr, das CMOS vor der Installation eines neuen Motherboards zu löschen. Bitte setzen Sie die CMOS-Brücke von ihrer voreingestellten 1-2-Position einige Sekunden lang auf 2-3 und dann wieder zurück. Wenn Sie danach Ihr System zum ersten Mal booten, befolgen Sie die Anweisungen im Handbuch, um die optimierten Voreinstellungen zu laden.
- F: Was soll ich tun, wenn mein System sich beim Aktualisieren des BIOS oder nach Einstellung falscher CPU-Parameter aufhängt?
- A: Wann immer Sie Ihr BIOS aktualisieren, oder wenn das System sich aufgrund falscher CPU-Parametereinstellungen aufhängt, löschen Sie immer zuerst die CMOS-Brückeneinstellungen, bevor Sie den Computer neu starten.
- F: Warum kann das System nicht direkt nach einem mechanischen Ausschalten hochgebootet werden?
- A: Bitte lassen Sie ein Intervall von 30 Sekunden zwischen mechanischem Ein- und Ausschalten.
- F. Nachdem einigen Übertaktungsversuchen bzw. Non-Standard-Einstellungen innerhalb des BIOS startete das System nicht mehr und der Bildschirm blieb schwarz. Ist das Mainboard kaputt? Muss ich es zum Händler zurückbringen oder eine RMA-Abwicklung durchlaufen?
- A. Die Änderungen von BIOS-Einstellungen auf Übertaktungs- oder Non-Standardwerte sollten weder bei Hardware noch beim Mainboard zu permanentem Schaden führen. Wir empfehlen die folgenden drei Methoden zur Fehlerbehebung, um die CMOS-Daten zu löschen und den voreingestellten Hardwarestatus wiederherzustellen. Dies macht Ihr Mainboard wieder betriebsfähig, Sie brauchen es also nicht zum Händler zurückzubringen oder einen RMA-Vorgang zu durchlaufen.
	- 1. Schalten Sie das Netzteil aus und nach einer Minute wieder an. Wenn es keinen Schalter aufweist, ziehen Sie das Netzkabel für eine Minute heraus und stecken es dann wieder ein. Drücken Sie die Einfügetaste auf der Tastatur und halten sie gedrückt, dabei drücken Sie die Netztaste, um das System zu starten. Wenn es funktioniert, lassen Sie die Einfügetaste los und drücken die Löschtaste, um das BIOS-Setup aufzurufen, wo Sie die korrekten Einstellungen vornehmen können. Wenn dies immer noch nicht hilft, wiederholen Sie Schritt 1 dreimal oder probieren Schritt 2.
	- 2. Schalten Sie das Netzteil aus, ziehen das Netzkabel heraus und nehmen dann das Gehäuse ab. Neben der Batterie befindet sich ein CCMOS-Jumper. Ändern Sie die Position dieses Jumpers für eine Minute von der Voreinstellung 1-2 auf die Einstellung 2-3, um die CMOS-Daten zu entladen und dann wieder zurück auf 1-2. Setzen Sie das Gehäuse weder auf und schalten das Netzteil an oder stecken das Netzkabel wieder ein. Drücken Sie die Netztaste, um das System zu laden. Wenn es funktioniert, drücken Sie die Löschtaste, um das BIOS-Setup aufzurufen und dort die korrekten Einstellungen vorzunehmen. Wenn dies immer noch nicht hilft, probieren Sie Schritt 3.
	- 3. Der gleiche Vorgang wie Schritt 2, aber hierbei ziehen Sie die ATX-Netzanschlüsse vom Mainboard und entfernen die Mainboard-Batterie während der Entladung des CMOS.
- F: Wie kann ich eine schnelle Antwort auf meine technischen Fragen bekommen?
- A: Befolgen Sie die Richtlinien im "Formblatt für Technische Hilfe" dieses Handbuchs.

Wenn Sie auf Probleme während des Betriebs stoßen, eliminieren Sie vor dem Ausfüllen des Formblatts für technische Hilfestellung zuerst alle Peripheriegeräte, die nichts mit dem Problem zu tun haben und schreiben sie auf das Formblatt, damit unser technisches Hilfspersonal schnell Ihr Problem mit dem Motherboard entscheiden und Ihnen die nötigen Antworten angeben kann. Faxen Sie dieses Formblatt an Ihren Händler oder die Firma, wo Sie die Hardware gekauft haben, um unsere technische Hilfe in Anspruch nehmen zu können. (Sie können sich auf die unten angegebenen Beispiele beziehen)

## Beispiel 1:

System umfasst Motherboard (mit CPU, DRAM, COAST...) Festplatte, CD-ROM, FDD, VGA-KARTE, MPEG KARTE, SCSI KARTE, SOUNDKARTE etc. Wenn Sie nach dem Zusammenbau des Systems nicht booten können, prüfen Sie die Schlüsselkomponenten des Systems auf die unten beschriebene Weise. Zuerst entfernen Sie alle Interfacekarten außer der VGA-Karte und versuchen, neu zu booten.

Wenn Sie immer noch nicht booten können: Versuchen Sie, eine VGA-Karte einer anderen Marke oder Modells einzubauen und schauen, ob das System startet. Wenn es immer noch nicht startet, schreiben Sie die Modelle von VGA-Karte und Motherboard sowie die BIOS-Identifikationszahl und die CPU auf das Formblatt für technische Hilfe (siehe Anweisungen) und beschreiben das Problem im vorgegebenen Feld für die Problembeschreibung.

Wenn Sie booten können: Setzen Sie nach und nach die Interfacekarten wieder ein, die Sie aus dem System entfernt haben und versuchen nach dem Einsetzen jeder Karte, das System neu zu starten, bis das System nicht mehr startet. Lassen Sie die VGA-Karte und die Interfacekarte, die das Problem ausgelöst hat, auf dem Motherboard, entfernen alle anderen Karten oder Peripheriegeräte und starten neu. Wenn Sie immer noch nicht starten können, schreiben Sie Information zu beiden Karten im Feld für die Zusatzkarten und vergessen nicht, das Modell des Motherboards, Version, BIOS-Identifikationszahl und CPU (s. Anweisungen) anzugeben und eine Beschreibung des Problems mitzuliefern.

## Beispiel 2:

System umfasst Motherboard (mit CPU, DRAM, COAST...) Festplatte, CD-ROM, FDD, VGA-KARTE, LAN KARTE, MPEG KARTE, SCSI KARTE, SOUND KARTE. Wenn Sie nach dem Zusammenbau und der Installation der Soundkartentreiber Ihr System neu starten und es den Soundkartentreiber ausführt, stellt es sich automatisch zurück. Dieses Problem kann am Soundkartentreiber liegen. Während DOS startet, drücken Sie die UMSCHALT (BYPASS) Taste, um CONFIG.SYS und AUTOEXEC.BAT zu überspringen; bearbeiten Sie CONFIG.SYS mit einem Texteditor und fügen der Zeile, die den Soundkartentreiber lädt, die Anmerkung REM an, um den Soundkartentreiber zu deaktivieren. Siehe folgendes Beispiel.

CONFIG.SYS: DEVICE=C:\DOS\HIMEM.SYS DEVICE=C:\DOS\EMM386.EXE HIGHSCAN DOS=HIGH, UMB FILES=40  $BIIFFRS=36$ REM DEVICEHIGH=C:\PLUGPLAY\DWCFGMG.SYS LASTDRIVE=Z

Starten Sie das System neu. Wenn das System startet und sich nicht zurückstellt, können Sie sicher sein, dass das Problem am Soundkartentreiber liegt. Schreiben Sie die Modelle von Soundkarte und Motherboard und die BIOS-Identifikationszahl in das Formblatt für technische Hilfe (s. Anweisungen) und beschreiben das Problem im vorgegebenen Feld.

Wir zeigen Ihnen, wie das"Formblatt für Technische Hilfe" auszufüllen ist.

### Haupt-Anleitungen:

Um dieses "Formular für Techniche Unterstützung" auszufüllen, folgen Sie den folgenden Schritt-für-Schritt-Anleitungen:

1<sup>\*</sup>. MODELL: Notieren Sie die Modellnummer, die Sie in der Benutzeranleitung finden können.

Beispiel: AG8, AG8-V

2<sup>\*</sup>. Motherboard-Modellnummer (REV): Notieren Sie die Motherboard-Modellnummer, die auf das Motherboard als "REV:\*.\*\*" geklebt ist.

Exemple: REV: 1.02

- 3\* . BIOS ID und Part-Nummer : Lesen Sie die Meldung auf dem Bildschirm.
- 4. DRIVER REV: Notieren Sie die Treiber-Versionsnummer, die Sie auf der DEVICE DRIVER-Diskette als "Release \*.\*\*" finden können.

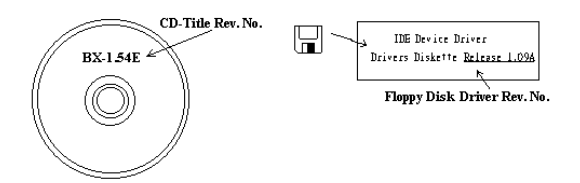

5\*. OS/ANWENDUNGSPROGRAMM: Geben Sie hier Ihr Betriebsystem und die Anwendungsprogramme auf Ihrem System an.

Beispiel:  $MS-DOS^{\otimes}$  6.22, Windows<sup>®</sup> 98 SE, Windows<sup>®</sup> 2000....

6\* . CPU: Geben Sie hier Marke und Geschwindigkeit (MHz) Ihrer CPU an.

Beispiel: (A) Unter "Marke" schreiben Sie " Intel ", unter "Technische Daten" schreiben Sie "Pentium® 4 1.9GHz"。

7. Festplatte: Geben Sie hier Marke und technische Daten Ihrer Festplatte(n) an, bestimmen Sie, ob die Festplatte IDE1 oder IDE2 verwendet. Wenn Sie das Fassungsvermögen der Platte kennen, geben Sie es an und markieren  $(\forall \checkmark)$  " $\Box$ "; wenn Sie nichts angeben, gehen wir davon aus, dass Ihre Festplatte"**⊠IDE1**" Master ist.

Beispiel: Unter "Festplatte" markieren Sie das Kästchen, unter "Marke" schreiben Sie "Seagate", unter Technische Daten schreiben Sie "ST31621A (1.6GB)".

8. CD-ROM-Laufwerk: Geben Sie hier Marke und technische Daten Ihres CD-ROM-Laufwerks ein. Bestimmen Sie, ob es  $\Box$  IDE1 oder  $\Box$ IDE2 verwendet, und markieren (" $\checkmark$ ") " $\Box$ "; wenn Sie nichts angeben, gehen wir davon aus, dass Ihr CD-ROM/Laufwerk"**⊠IDE2**" Master ist.

Beispiel: Unter "CD-ROM-Laufwerk" markieren Sie das Kästchen, unter "Marke" schreiben Sie "Mitsumi", unter Technische Daten, schreiben Sie "FX-400D".

- 9. Systemspeicher: Zeigt Marke und Spezifikationen Ihres Systemspeichers an, wie z. B. Dichte, Beschreibung, Modulkomponenten, Modulteilnummer, CAS-Latenz, Geschwindigkeit (MHz).
- 10. ZUSATZKARTE: Geben Sie hier an, bei welchen Zusatzkarten Sie sich absolut sicher sind, dass sie mit dem Problem zusammenhängen.

Wenn Sie die Ursache des Problems nicht finden können, geben Sie alle Zusatzkarten in Ihrem System an.

### Hinweis: Punkte zwischen "\*" sind absolut notwendig.

## Formblatt für technische Hilfe

**A** Firma: **Phone Number: Phone Number:** 

**• Kontakt Person:** E Fax Number:

## - E-mail Address:

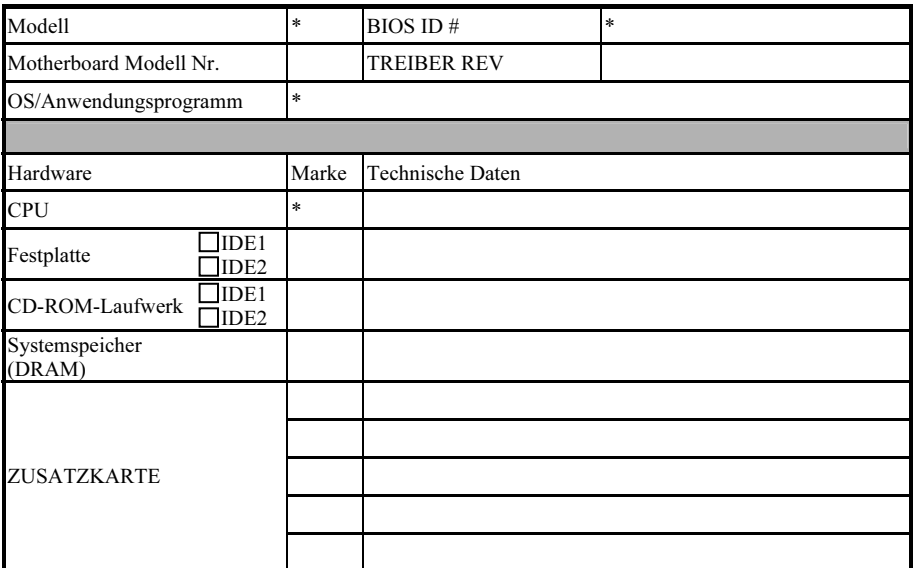

Problembeschreibung:

## Anhang I. Wo Sie Technische Hilfe finden

(auf unserer Website) [http://www.abit.com.tw](http://www.abit.com.tw/) (in Nordamerika) [http://www.abit-usa.com](http://www.abit-usa.com/) (in Europa) [http://www.abit.nl](http://www.abit.nl/)

Vielen Dank für Ihre Wahl von ABIT-Produkten. Die Firma ABIT verkauft alle ihre Produkte über Vertriebshändler, Importeure und Systemintegrierer, aber nicht direkt an Endverbraucher. Bevor Sie uns für technische Hilfe e-mailen, fragen Sie bitte Ihren oder Integrierer, ob Sie bestimmte Dienstleistungen benötigen, denn sie sind diejenigen, die Ihnen Ihr System verkauft haben und sie sollten am besten wissen, was getan werden kann, und die Ihnen geleisteten Dienste können Ihnen bei der Entscheidung über zukünftige Anschaffungen Denkanstöße geben.

Wir wertschätzen jeden Kunden sehr und würden Ihnen gerne unsere bestmöglichen Dienste bieten. Schneller Kundendienst ist unsere höchste Priorität. Wir bekommen allerdings sehr viele Telefonanrufe und eine gewaltige Anzahl von Emails aus allen Herren Ländern. Zur Zeit ist es uns nicht möglich, jede einzelne Anfrage zu beantworten, daher ist es gut möglich, daß Sie auf uns geschickte Emails keine Antwort bekommen. Wir haben viele Kompatibilitätsund Verläßlichkeitstests durchgeführt, um sicher zu gehe, daß unsere Produkte beste Qualität und Kompatibilität bieten. Falls Sie Service oder technische Hilfe brauchen, bitten wir Sie um Verständnis für unsere Kapazitätsbeschränkungen; bitte wenden Sie sich bei Fragen immer zuerst an den Händler, bei dem Sie das Produkt erstanden haben.

Zur Beschleunigung unseres Kundendienstes empfehlen wir Ihnen, den unten beschriebenen Verfahren zu folgen, bevor Sie sich an uns wenden. Mit Ihrer Hilfe können wir unsere Verpflichtung wahrmachen, der größtmöglichen Anzahl von ABIT-Kunden bestmöglichen Service zu bieten:

- 1. Schauen Sie im Handbuch nach. Es klingt simpel, aber wir haben uns viel mühe gegeben, ein gründlich erdachtes und gut geschriebenes Handbuch zu erstellen. Es ist voller Information, die nicht nur Motherboards abdeckt. Die Ihrem Motherboard beiliegende CD-ROM enthält das Handbuch sowie die Treiber. Wenn Sie keins von beiden haben, besuchen Sie die Programm-Downloadbereich auf unserer Website oder den FTP Server.
- 2. Downloaden Sie die neuesten BIOS, Software oder Treiber. Bitte besuchen Sie unsere Programm-Downloadbereich auf unserer Website, um zu sehen, ob Sie das neueste BIOS haben. Diese wurden über die Zeit hinweg entwickelt, um Programmfehler oder Inkompatibilitätsfragen zu eliminieren. Vergewissern Sie sich bitte auch, daß Sie die neuesten Treiber für Ihre Zusatzkarten haben!
- 3. Lesen Sie den ABIT-Führer zu technischen Termini und die FAQ auf unserer Website. Wir versuchen, die FAQs mit mehr Information zu erweitern und sie noch nützlicher zu gestalten. Wenn Sie Vorschläge haben, lassen Sie es uns wissen! Für brandheiße Themen lesen Sie bitte unsere HOT FAQ!

4. Internet Newsgroups. Diese sind eine fantastische Informationsquelle und viele Teilnehmer dieser Gruppen bieten Hilfe an. ABIT's Internet Newsgroup, [alt.comp.periphs.mainboard.abit](news:alt.comp.periphs.mainboard.abit), ist ein ideales öffentliches Forum für Informationsaustausch und die Diskussion von Erfahrungen mit ABITs Produkten. Sie werden oft sehen, daß Ihre Fragen schon zuvor gestellt wurden. Dies ist eine öffentliche Internet-Newsgroup und für freie Diskussionen gedacht. Hier eine Liste einiger der gebräuchlicheren Newsgroups:

[alt.comp.periphs.mainboard.abit](news:alt.comp.periphs.mainboard.abit) [alt.comp.periphs.mainboard](news:alt.comp.periphs.mainboard) [comp.sys.ibm.pc.hardware.chips](news:comp.sys.ibm.pc.hardware.chips) [alt.comp.hardware.overclocking](news:alt.comp.hardware.overclocking) [alt.comp.hardware.homebuilt](news:alt.comp.hardware.homebuilt) [alt.comp.hardware.pc-homebuilt](news:alt.comp.hardware.pc-homebuilt)

- 5. Fragen Sie Ihren Händler. Ihr autorisierter ABIT-Händler sollte in der Lage sein, die schnellste Lösung für Ihre technischen Probleme zu finden. Wir verkaufen unsere Produkte über Vertriebe, die sie wiederum durch Verteiler an Groß- und Einzelhändler weitergeben. Ihr Händler sollte mit Ihrer Systemkonfiguration vertraut sein und Ihr Problem viel effizienter als wir lösen können. Schließlich sind Sie für Ihren Händler ein wichtiger Kunde, der vielleicht mehr Produkte kaufen wird und ihn auch seinen Freunden weiterempfehlen kann. Er hat Ihr System integriert und es Ihnen verkauft. Er sollte am besten wissen, wie Ihre Systemkonfiguration aussieht und wo Ihr Problem liegt. Er sollte weiterhin vernünftige Rückgabe- und Rückerstattungskonditionen bieten. Die Qualität seines Kundendienstes ist auch eine gute Leitlinie für Ihren nächsten Kauf.
- 6. Kontakt mit ABIT. Wenn Sie sich mit ABIT direkt in Verbindung setzen möchten, können Sie E-Mail an die technische Hilfe bei ABIT. Wenden Sie sich bitte zuerst an das Support-Team unserer Ihnen am nächsten liegenden Zweigstelle. Sie sind mit den lokalen Bedingungen vertrauter und wissen, welche Händler welche Produkte und Dienstleistungen anbieten. Aufgrund der großen Zahl von E-mails, die wir jeden Tag empfangen, sowie aus anderen Gründen, wie z. B. die zur Problemrekonstruktion nötige Zeit, können wir nicht jede einzelne E-Mail beantworten. Bitte verstehen Sie, daß wir durch Verteilerkanäle verkaufen und nicht die Ressourcen haben, jeden Endanwender zu bedienen. Wir werden trotzdem versuchen unser Bestes zu geben, jedem Kunden zu helfen. Bitte denken Sie auch daran, daß für viele Mitarbeiter in unserer Abteilung für technische Hilfe Englisch eine zweite Sprache ist, d. h., Sie haben eine bessere Chance, eine nützliche Antwort zu bekommen, wenn Ihre Frage von vornherein verstanden wurde. Bitte verwenden Sie eine einfache, klare Sprache, die das Problem exakt darstellt, vermeiden Sie Ausschweifungen oder blumige Konstruktionen und geben Sie immer Ihre Systemkomponenten an. Im Folgenden finden Sie nun die Kontaktinformation für unsere Zweigstellen:

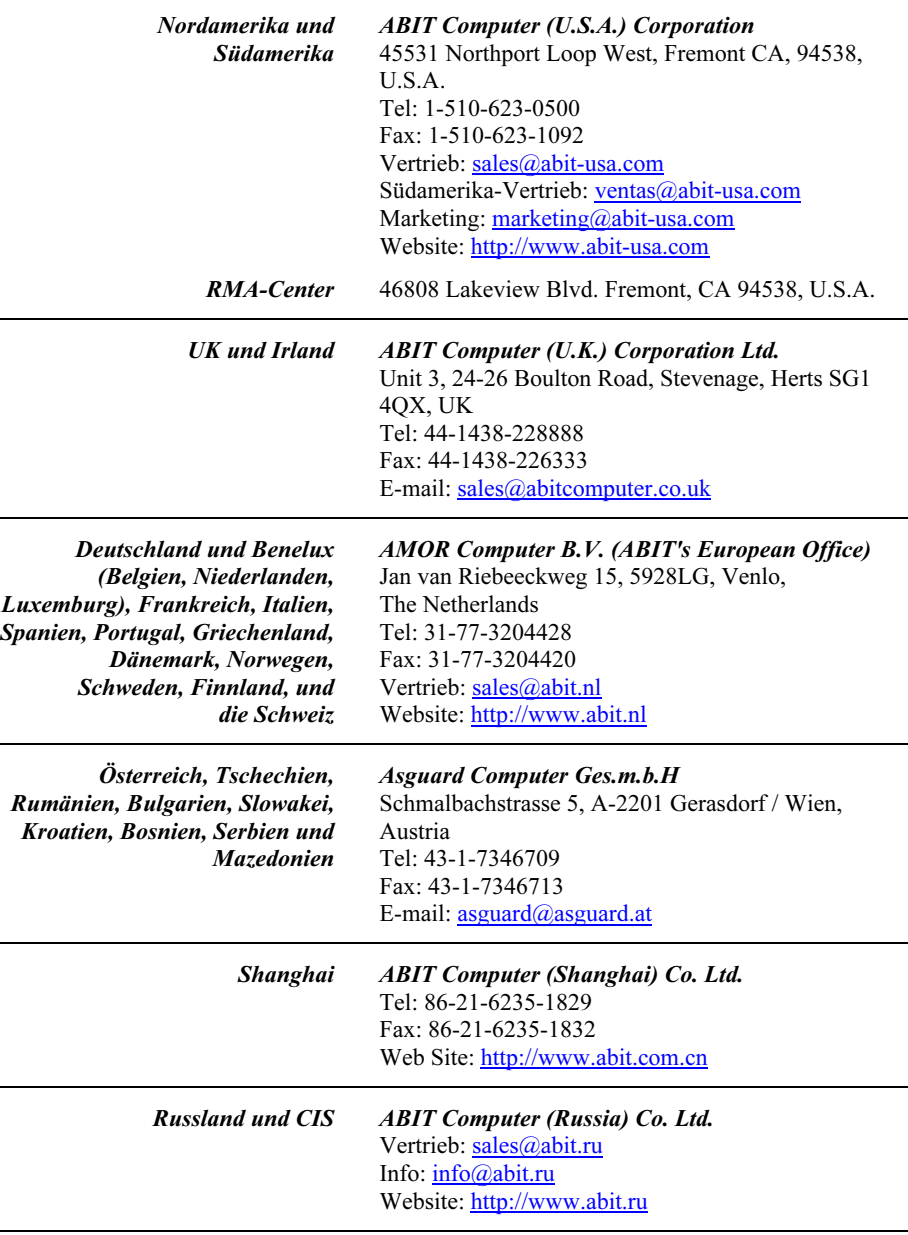

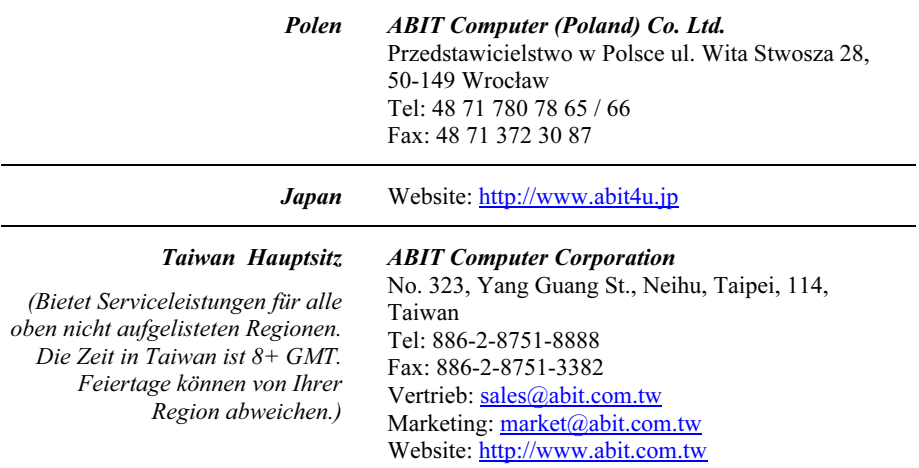

- 7. RMA Service. Wenn Ihr System bis dato funktionierte, aber nun den Dienst verweigert, obwohl Sie keine neue Software oder Hardware installiert haben, ist es wahrscheinlich, daß eine defekte Komponente vorliegt. Bitte wenden Sie sich an Ihren Händler, von dem Sie das Produkt gekauft haben. Dort sollten Sie in den Genuß von Rückgabe- und Ersatzklauseln kommen können.
- 8. Meldung von Kompatibilitätsproblems an ABIT. Aufgrund der riesigen Menge an E-mail-Nachrichten, die wir täglich empfangen, sind wir gezwungen, bestimmten Nachrichten größere Bedeutung als anderen zuzuweisen. Aus diesem Grunde stehen Kompatibilitätsprobleme, die uns gemeldet werden, inklusive detaillierter Information zu Systemkonfiguration und Fehlersymptomen, in höchster Priorität. Es tut uns sehr leid, daß wie ander Fragen nicht direkt beantworten können. Aber Ihre Fragen können Sie auf Internet-Newsgroups posten, so daß eine große Anzahl an Anwendern von dieser Information profitieren können. Bitte überprüfen Sie die Newsgroups von Zeit zu Zeit.

# Vielen Dank

# ABIT Computer Corporation

# [http://www.abit.com.tw](http://www.abit.com.tw/)